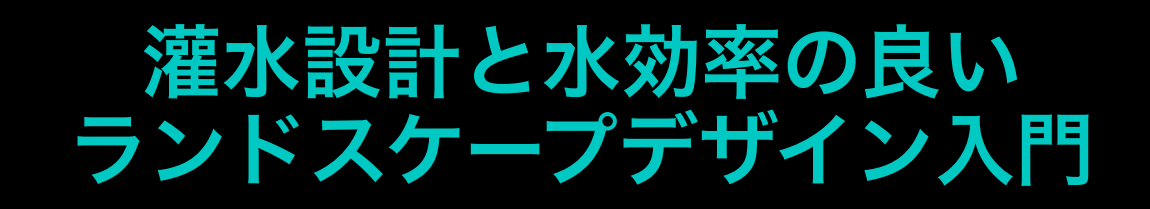

**In Vectorworks Landmark**

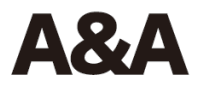

# 目次

 $\boxed{\bigcirc}$ 

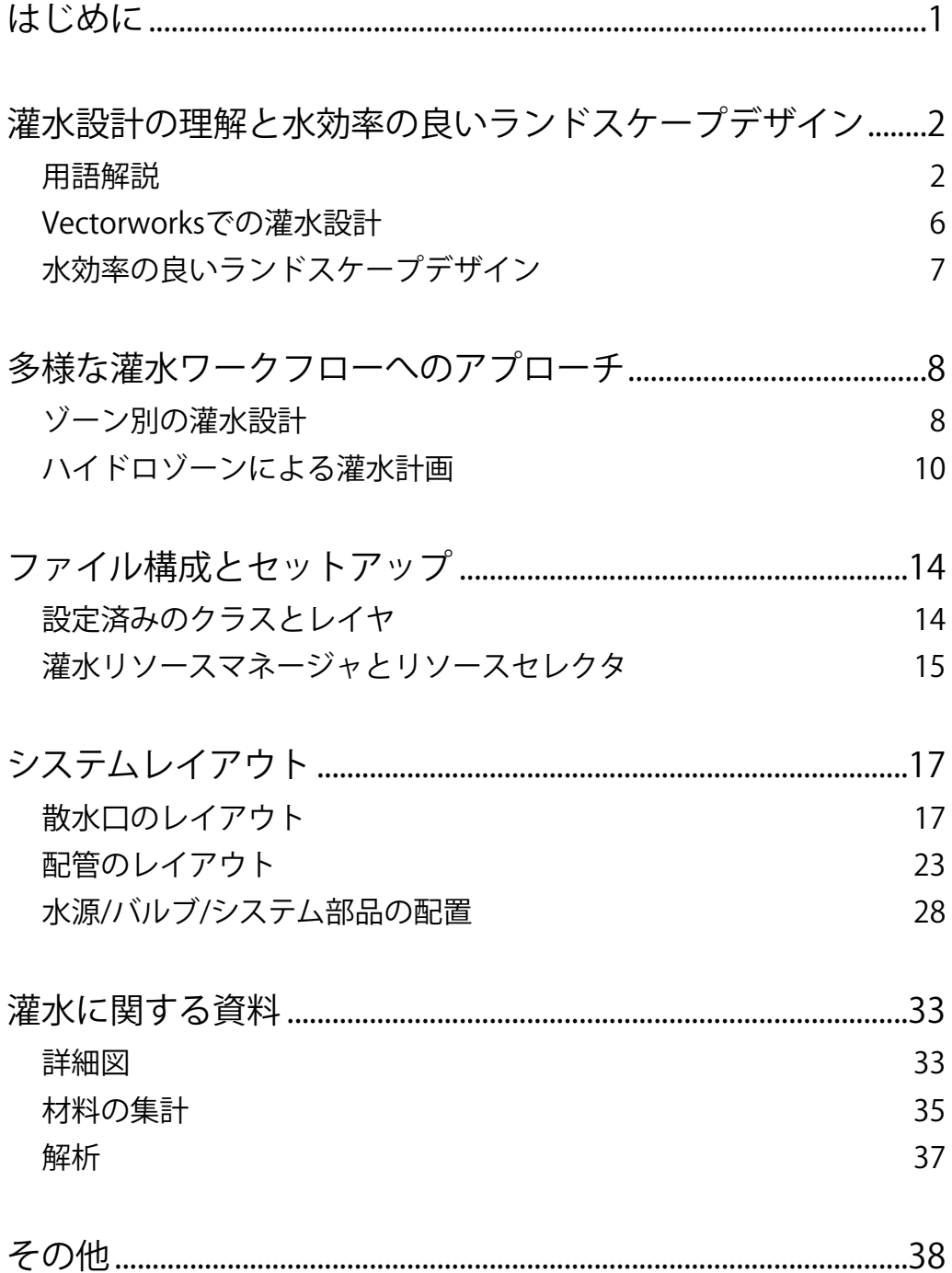

# <span id="page-4-0"></span>**はじめに**

灌水は決して新しいものではありません。実際、人類学的な研究によると、古代の農民たち は、雨や地下水など自然発生的に常時水が降りそそいでいない地域では、運河や水路などの 機械的な方法で川の水を迂回させて作物を灌漑していたことがわかっています。

貯水槽などで水を貯めるという方法も、水の確保ができない場合に人々や作物を支えるため に行われていました。水が簡単に手に入る場所に文明が築かれ、発展していったのも不思議 ではありませんでした。

やがて、その水利用は、生活のためだけでなく、交通のための付加的な資源となっていきま した。この時、水の使用量が管理されるようになり、皆がそれぞれの目的のために水を使用 するようになりました。

現在では、農業や景観維持のための灌漑用水へのアクセスはさらに管理されていますが、こ れは当然のことです。人口の増加、限られた供給量、その他の環境問題のために、人間が安 全に飲める水へのアクセスは、多くの場所で厳しく規制されています。水を飲料用に浄化す る過程で、灌漑や製造、エネルギーなど飲料以外の目的で水を利用することが難しくなって います。

政府の法律や条例、Sustainable Sites InitiativeTM、LEEDなどのサステナビリティの動きは、 規制やプロジェクトベースの目標によって、すべてのサイトがより良い水管理に積極的に参 加できることを世界中の人々に思い出させてくれました。自然の水資源をオンサイトで回収 して再利用することから、サイトを維持するために必要な水量の削減まで、水効率の良いサ イトを設計・施工することが世界的に主流になりつつあり、Vectorworks Landmarkの灌水シ ステムツールはこの取り組みにおいてサイト設計者をサポートすることを目的としていま す。

\*Sustainable Sites InitiativeTM:米国Green Business Certification Inc.(GBCI)が認証を行う、グリーンインフラスト ラクチャーを具体的に形にする際の定量的指針であり、ランドスケープのサスティナビリティを包括的に評価す る認証制度

\*LEED:米国グリーンビルディング協会(USGBC)が開発および運用を行なっている、建物と敷地利用についての環 境性能評価システム

# <span id="page-5-0"></span>**灌水設計の理解と水効率の良いランドスケープデザイン**

### <span id="page-5-1"></span>**用語解説**

- **GPM** Gallons Per Minute 。1秒あたりのガロン
- **m3/min** 立方メートル/分
- **オーバースプレイ** ターゲットエリアを超えて供給される灌漑用水
- **灌水** 植物の成長を維持したり、植物の生産を最適化するために水を供給すること
- **灌水デザイナー** 灌水システムを設計する人。認定された学術機関、専門の業界団体、ま たは米国EPAのWaterSense灌漑設計者認定プログラムやIrrigation AssociationのCertified Irrigation Designerプログラムなどのプログラムによって認定されることが多い

**灌水資料一覧** - 設置に必要な機器を特定するための表

**灌水レポート** - 灌漑用水を散布する時期と量を定めた表

**逆流防止装置** - 灌水システムからの水の逆流による水源の汚染を防止するための安全装置

**計画ゾーン** - コントロール(ゾーン)バルブによって供給される灌水システムの一部。通 常、ゾーンには同じようなスプリンクラーの種類や植物の種類が含まれる

**降水量** - 1時間あたりのインチ数で測定される水の適用率

- **コントローラー**(コントロールパネル) 灌水システムを操作するバルブを遠隔操作する ための自動タイミング装置。自動灌漑コントローラーは、蒸発散量(天候に基づく)ま たは土壌水分のデータを使用して灌漑イベントを集計する
- **最大適用水量**(MAWA) EPA LWA と同様に、水効率ガイドラインにより規定される設定 された造園区域の年間適用水量の上限値。これは、領域の基準蒸発量、ET 調整係数、お よび景観領域の大きさに基づいている。推定総水使用量は、以下の式で算出される最大 適用水量を超えてはならない

**MAWA = (ETO) (0.62) [(0.7 x LA) + (0.3 x SLA)]**(LAで特定されていない場合、式のSLA部 分は除外されることがある。出典:California MWELO)

- **作動圧力** 灌水システムの各部分が動作するようにメーカーが設計した圧力
- **支管** バルブからエミッターやスプリンクラーに水を供給するための送水管路
- **主管** 水源からバルブや散水口まで水を供給する加圧管路
- **ジャンパー**(プラングラフィック) 2本の灌水ラインの視覚的な交差部分にかかる半円形 の形状
- **蒸発散率(ETO)** 一定時間内に隣接する土壌などから蒸発し、植物によって蒸散された水の 量
- **推定総水使用量(ETWU)** EPAのLWRと同様に、景観に使用される水の総量であり、以下の 式を用いて算出される

**ETWU=(ETO) (0.62) [((PF x LA)/IE) + SLA]** (出典: California MWELO)

- **水感覚** -米国クリーンウォーター法の施行に伴い、米国EPAが作成・維持する水効率の基 準・規格
- **水量計** -(別名:灌漑/下水/ダクトメーター)控除水量計は、下水に流れない水の量を測定 する
- **スプレイ散水** -回転しないスプリンクラーヘッド
- **スプレイ(分配)パターン** -スプリンクラーヘッドまたは散水口から測定された水の距離
- **静止水圧** -水が流れていない時の配管や自治体の水道の圧力
- **接続部** 灌水システムが水源に接続されている場所
- **ゾーンバルブ**(制御弁) -主管から支管(ゾーン)への流れを制御する機械的な装置
- **土壌水分量センサー** -「土壌水分検出装置」とも呼ばれ、土壌中の水分量を測定する環境 センサーの一種である。この装置は、灌漑イベントを中断したり、開始したりすることも できる
- **ドリップエミッター** システムから土壌にゆっくりと水を供給する、計画ゾーン内のド リップ灌水排出装置
- **ドリップ散水口**(ドリップ灌水ゾーン) 1時間あたりの流量がガロン単位で測定される排 出装置を使用した、スプレイを使用しない少量灌漑システムのこと。少量灌漑システムと は、植物の根元付近に少量の水をゆっくりと供給することを目的としたシステム
- **ドリップチューブ** (マイクロ)柔軟な配管(低圧・低容量)で、水はエミッターから滴 下または小流量で土壌に散布される
- **ノズル** スプリンクラー装置やエミッタから空気や植物、土壌に水を通すための出口
- **配管パイプサイズ** 円形のパイプのサイズ(寸法)で、通常は内径(ID)であるが、必ずし もそうではない
- **ハイドロゾーン** 水を必要とする植物を集めた造園地の一部。ハイドロゾーンは、灌水さ れている場合と、されていない場合がある
- **バルブ**(ゾーンバルブ) -灌水システムの水の流れを制御するための装置
- **非飲料水** 飲料用に処理されていない非家庭用または家庭用水。灌漑用の水源として使用で きる
- **プラント(水使用)係数** ETOに乗じて、植物が必要とする水量を推定する係数。低水使 用植物のプラント係数の範囲は0~0.3、中水使用植物のプラント係数の範囲は0.4~0.6、 高水使用植物のプラント係数の範囲は0.7~1.0となっている
- **ベースライン** 基準蒸発散量 (ETO) の100%で散水した場合の、散水ピーク月にサイトが 必要とする水の量。以下の式を用いて算出される **Baseline = ETO X A X CU**

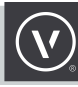

- **水機能** -池、湖、滝、噴水、人工の小川、スパ、プール(人工的に水を供給する場合)な ど、開放された水が美的またはレクリエーションの機能を果たすデザイン要素のこと。水 場の表面積は、ランドスケープエリアの水使用量の多いハイドロゾーンに含まれる。敷 地内の廃水処理や雨水管理に使用される施設。
- **水効率の良いランドスケープモデル条例**(MWELO) 2015年に改訂(出典:カリフォル ニア州 MWELO)
- **水収支** -提案された景観ニーズに基づいてサイトが必要とする水の量。多くの場合、推定さ れた水の必要量をサイトの面積に基づいて計算された許容量と比較する
- **水やりピークの月** EPAでは、ETO(蒸発散率)と降雨量の最大月間変化量と定義している
- **ランドスケープエリア**(LA) ハイドロゾーンと同様に、水を必要とする植栽エリア。特 定されている場合は、特別景観エリア(SLA)を含む
- **ランドスケープ係数**(KL) 基準となる蒸発散量(ETO)を修正するために使用される、 植物の種類やその他の水を使用する景観の特徴に関する係数
- **ランドスケープ水配分/配当**(LWA) 以下の式で算出される **LWA=.70 X ベースライン**(出典:EPA)
- **ランドスケープ必要水量**(LWR/LWRH) ハイドロゾーンのランドスケープ上の水要求量 (1ヶ月あたりのガロン)
- **流量** 水が配管、バルブ、排出装置を流れる速度で、1分あたりのガロンまたは1分あたりの 立方メートルで測定される
- **レインセンサー** 「雨感知式シャットオフ装置」とも呼ばれ、雨が降ると自動的に灌水イ ベントを停止する部品
- **ローター散水**(スプリンクラー) -回転するスプリンクラーのことで、ギア駆動のスプリン クラーもある

### <span id="page-9-0"></span>**Vectorworksでの灌水設計**

**Vectorworks Landmarkの灌水システム**ツールセットには固有の柔軟性があるため、ユー ザーは好みの灌水計画方法でプロジェクトに取り組むことができます。 例えば、散水のレイアウトを灌水業者に任せることを想定して、計画的な散水のための ゾーンのみを作成することを選択したデザイナーは、**計画ゾーン**または**ハイドロゾーン** ツールを使用して、特定の散水のためのエリアを明確にすることができます。 一方、デザイナーがスプレイヘッド、ドリップゾーン、支管、主管をすべての付属機器を 使ってレイアウトしたい場合は、プロセス全体をより自動化できるツールがあります。

灌水ツール間の**相互運用性**によって、より統合されたサイトの散水アプローチが可能にな ります。例えば**計画ゾーン**を使用して、散水口のない特定のゾーンの散水を記録すること ができますが、散水口がこれらのゾーンの境界内にある場合は、適切な散水範囲の分析に 使用することができます。

同様に、**ハイドロゾーン**オブジェクトは、水やりのニーズが似ている植物のために計画さ れた水やりを記録することができますが、**建物モデル**の建物や**舗床**の舗装面と相互作用す ると、ハイドロゾーンの全体的な計算面積からそれらの占有面積を除外することができま す。

また、これらのツールの相互運用性の例として、主管と支管の認識があります。主管が支 管の位置と交差する場合、調整可能なグラフィック2Dの「ジャンパー」が作成され、サー ビスラインが交差しているが結合していないという典型的な慣習を表現します。

また、データが豊富な散水口オブジェクトやデータを収集するワークシート(カスタムレ ポート)を使用することで、**灌水の材料集計**が容易になり、サイズ、流量、水圧データの 自動計算もすべてのサービスおよび散水機能に統合されます。

### <span id="page-10-0"></span>**水効率の良いランドスケープデザイン**

水効率の良いランドスケープデザインを追求するデザイナーのために、メーカー固有の灌 水機器を最大限に活用できるツールが組み込まれています。

灌水コンポーネントが相互に接続してゾーンを作る際に、**Hunter**、**Rain Bird**、**Netafim**、 **Toro**、**Irritrol**などの企業が提供するパフォーマンスデータを使用するようあらかじめ設定 されています。これらのオブジェクトは、選択された機器が目的の結果を得るのに適切で はない場合、ユーザーに通知することもあります。

多くの場合、水効率の良いランドスケープデザインを計画することは法律上の要求です。 また、クライアントがLEEDやSITESなどの評価システム、その他の保全や景観パフォーマン スのガイドラインを達成するために、計画を行っている人もいます。

初期のゾーンから建設図書までの灌水デザインを作成する場合、ツールは単独で使用する ことも、より包括的な各サイトの灌水デザインを実現するために併せて使用することも可 能です。

例えば、**ハイドロゾーン**ツールを水収支計算に使用する場合、ユーザーはハイドロゾーン テーブルと水収支の作成に必要な情報を報告する内蔵されたデータフィールドを高く評価 するでしょう。内蔵のワークシートで計算しなくても、ハイドロゾーンは同じような水や りを必要とするエリアを灌水業者に伝えるのに最適なものとなります。

しかし、デザイナーが灌水設計プロセスをさらに進めたい場合は、ワークシートを使用し て水収支の計算式を作成しながら、**スプレイ**、**ドリップ**、**配管**、**バルブ**などのツールを使 用してプロジェクトを進めることができます。

**植栽**オブジェクトとVectorworks内の**植栽データベース**は、予算が無事に達成された後、植 栽オブジェクトに割り当てられた水やりの必要耐性を鑑みて、ハイドロゾーンに適切な植 物を使用しているかどうかを確認することができるという点で、さらなる効率化をもたら します。

サイトの灌水計画は、デザイナーや設計から設置までのプロセスに応じて、いくつかの方 法でアプローチすることができます。ある人は**ゾーンを模式的にデザイン**し、ある人は**具 体的な機器をレイアウト**し、またある人は**開発前の灌水ゾーンを指定して施工完了を待っ てサイトの灌水を竣工図に記録**します。

他にも様々なバリエーションがあると思いますが、この3つはほとんどの灌水設計プロセス で行われているワークフローを表しています。

# <span id="page-11-0"></span>**多様な灌水ワークフローへのアプローチ**

### <span id="page-11-1"></span>**ゾーン別の灌水設計**

計画の中で、同じような水やりをするゾーンを区切る図形を作りたい人のために、 Vectorworks Landmarkの**灌水システム**ツールセットには、期待される結果に基づいてそれ を実現する2つのツールが含まれています。

**計画ゾーン**ツールは、デザイナーが灌水の散水口タイプのデータを組み込み、ツールに よって計算された必要なパフォーマンスデータを取得する場合に適しています。 **計画ゾーン**ツールを使用する場合は、**散水口タイプ**の**プルダウンメニュー**を選択し、**スプ レイ**や**ローター**、**エミッタ**、**ドリップライン**、またはこれらの組み合わせのオプションか ら選択します。(図1)

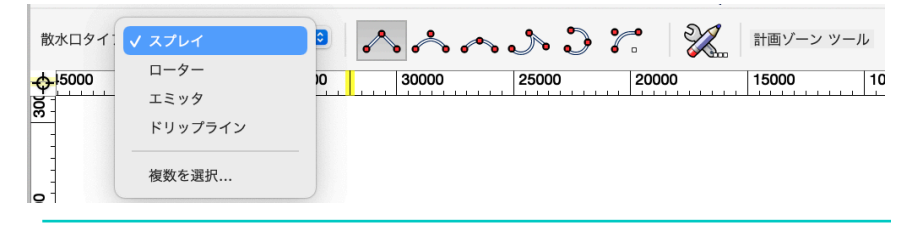

図1:計画ゾーンツール、散水口タイプのドロップダウンメニュー

さらに、設計者は計画ゾーンのプロパティに、ゾーンIDや名 前、予想される接続部(POC)、その他の注意事項をあらか じめ設定しておきます。(図2)

利用可能なオプションである「**ゾーンIDを表示**」と「**合計/接 続部 形式で最大流量を表示**」を無視しないことが重要です。 これらを有効にしないと、流量計算結果が表示されません。

灌水の計画ゾーンを使用して簡単な灌水計画レイアウトを行 うと、最終的には灌水の請負業者に渡して適切な機器を追加 できる図面になります。

この方法では、プロジェクトを入札段階に進める際に、灌水 の仕様を業者に委ねることができます。

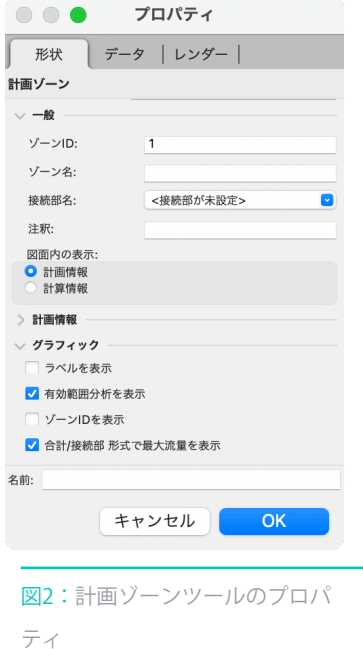

また、機器を指定したいデザイナーは、この計画ゾーンをテンプレートとして、事前に灌 水するエリアを決めておけば、散水口の配置がより簡単になります。

次の図は、Vectorworks Landmark 2017で**灌水システム**ツールセットが導入される前に Pacific Coast Land Designが作成した概略の灌水計画です。彼らは**多角形**オブジェクトを使 用することで、水収支のために必要な面積計算も行っています。

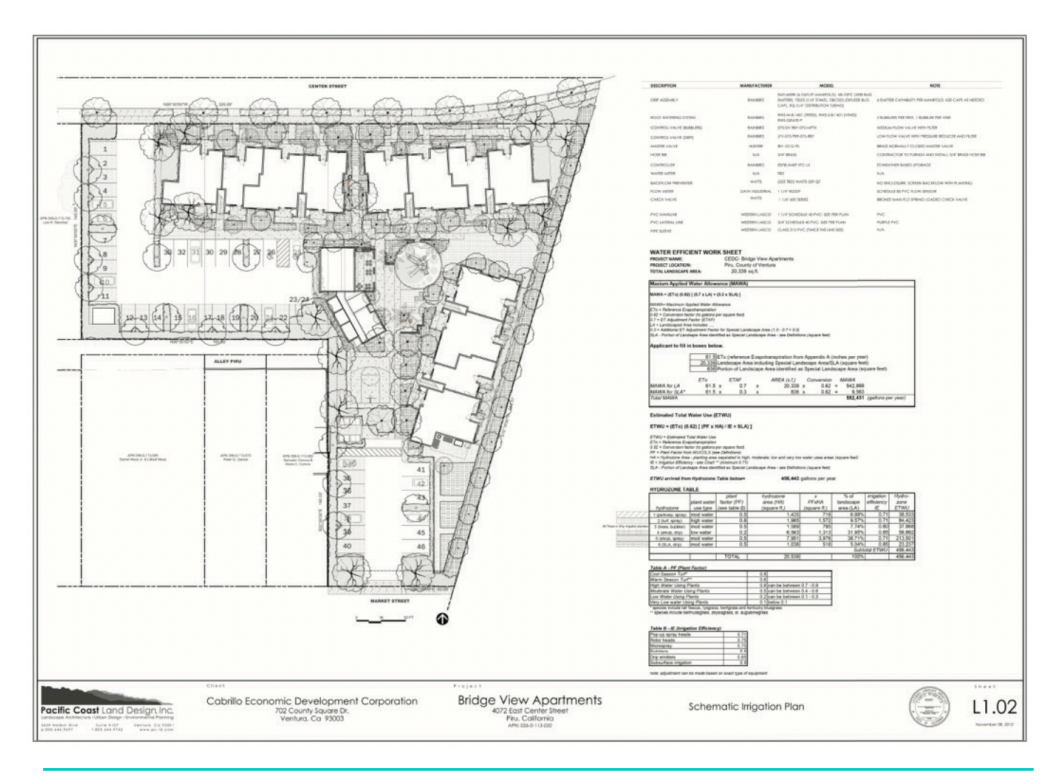

図3:Pacific Coast Land Designによる灌漑計画の概略図

### <span id="page-13-0"></span>**ハイドロゾーンによる灌水計画**

この10年の間にサイトの灌水計画は、以前にも増して提案された植物の水の必要性を考慮 するようになりました。これまでのデザインや管理方法では、水をほとんど使わないこと が推奨されていましたが、現在のサスティナブルなサイトでは、水を必要としない植物や 中程度の水を必要とする植物を植えることが許容されています。

またこの方法では、植物が必要としない場合は灌水を計画しないことや、一時的な灌水を 計画し、植物が定着したと考えられる2~3年後に灌水を中止することも推奨しています。 水を必要とするレベルに合わせて緑地を計画する方法は、**ハイドロゾーニング**(ハイドロ ゾーンを用いた設計)と呼ばれています。

デザイナーが、植栽計画の前にハイドロゾーンを作る場合でも、植栽計画をする際にハイ ドロゾーンを作り計画したランドスケープが水の許容量を満たしているかどうかを確認す る場合でも、このプロセスは、設置されたランドスケープが、より水効率が良く持続可能 なものになるよう支援します。

Vectorworksでは、ハイドロゾーンプロセスを容易にするために、**ハイドロゾーン**ツールと 呼ばれる新しいツールが作成されました。(図4)

**灌水システム**ツールセットの中にあるこのツールは、2つの「ゾーン」ツールのうちの1つ で、実際には**計画ゾーン**ツールと似たような働きをしますが、水収支のプロセスで使用す ることを目的として作られています。

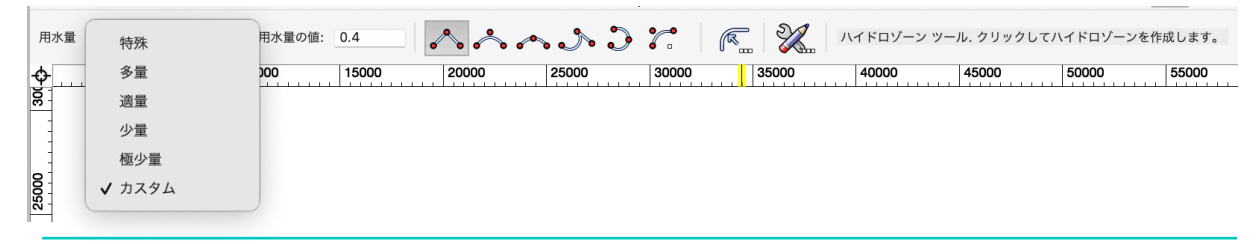

図4:ハイドロゾーンツール

このツールが有効になると、デザイナーはすぐにプルダウンメニューを使って、提案され ているハイドロゾーンに「特殊」「多量」「適量」「少量」「極少量」「カスタム」など のリストから水需要係数を割り当てることができます。

#### **植物以外のハイドロゾーン**

プールや池、噴水など、水の供給を必要とする機能を盛り込むデザイナーは、**ハイドロ ゾーン**オブジェクトを使ってそのニーズを記録することができます。植物以外のものが必 要とする水を記録する方法の一つは、計画されているハイドロゾーンとそれを囲む植栽ス ペースに含めることです。

この方法では、ハイドロゾーン全体の水使用量を実際の使用量よりも多く認識する必要が あります。実際、多くのランドスケープデザイナーは、できるだけ節約するために植物以 外の水景物が占めるスペースに別のハイドロゾーンを作るという方法を推奨しています。 植栽エリアには別のハイドロゾーンを設けて、植物が必要とする水の使用量が少ないこと を認識できるようにするのです。使用量の多い植物以外の部分は、その部分に必要な水の みを認識し、サイト全体の水の使用量を可能な限り効率化します。

#### **水を使わないランドスケープの引き算**

デザイナーは、植物以外の(水を必要としない)部分が占められるスペースを減らすこと もできます。このような場合のために、**ハイドロゾーン**ツールには、**建物モデル**、**舗床**、 **道路**、**駐車場**のエリアを差し引くオプションが組み込まれています。これらの減算オプ ションは、**ハイドロゾーンサイトエリア設定**ダイアログにあります。(図5)

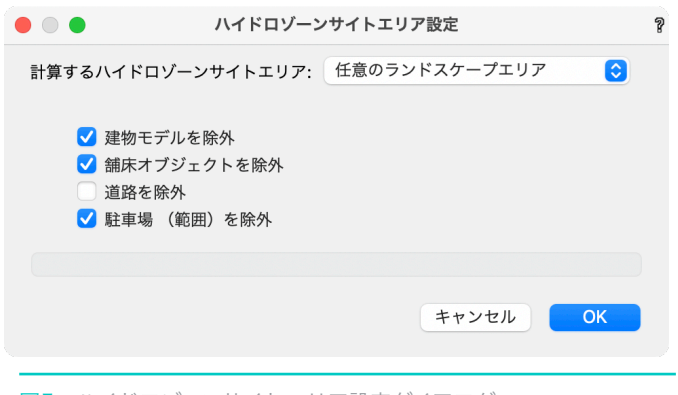

図5:ハイドロゾーンサイトエリア設定ダイアログ

#### **水収支データ:ハイドロゾーンの役割**

ハイドロゾーンは、サイトにおける水使用量(水収支)を分析するのに使用されることが 多いです。そのため、計画されたハイドロゾーンに必要な情報は、Vectorworksの**ハイドロ ゾーン**オブジェクトの**プロパティ**ダイアログ内の割り当て可能なフィールドに組み込まれ ています。

EPAのWaterSenseやカリフォルニア州のModel Water Efficiency Landscape Ordinance (MWELO)などの水収支では、提案するハイドロゾーンから以下のデータが必要となりま す。

- ・名前
- •植物係数/景観係数(文字と値の両方)
- ・灌水方法
- ・灌水効率
- ・蒸発散調整係数
- ・ハイドロゾーン面積

Vectorworks Landmarkで利用できる多くのツールと同 様に、右図(図6)のようにフィールドに追加された データは、カスタマイズ可能なレポート(ワークシー ト)で取得されます。次の図は、サイトのハイドロゾー ンプランを使用して、開発や植栽を行う予定のエリアを 照会し、関連するワークシートでは、これらの空間オブ ジェクトから取得されたデータを表示し、必要な計算を 行ってサイトの水の許容量との適合性を確認していると ころです。

すべての水収支は、プロジェクトの場所やどの水収支を 検討しているかによって異なる可能性があるため、ワー クシートはこれらのバリエーションをサポートすること ができます。デザイナーが特定の場所で異なる蒸発散量 (ETO)を指定する必要がある場合でも、あるいは計画 中の開発で処理水の需要を相殺するために非飲料水源を 使用する場合でも、ワークシートはプロジェクト固有の 分析を実現するために、これらの計算バリエーションを 簡単に修正することができます。

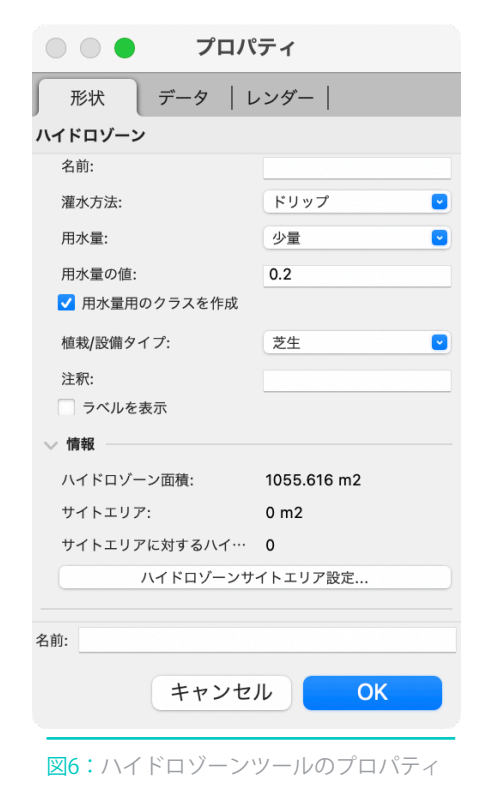

### **ハイドロゾーンの事例**

Holcombe Norton Partners社のStephen Schrader氏 (PLA, ASLA) が、[オーバーン大学の](http://www.vectorworks.net/case-studies?id=191) [Montgomery Campus Centerで](http://www.vectorworks.net/case-studies?id=191)LEEDの水効率目標を達成した方法を紹[介しています。](http://www.vectorworks.net/case-studies?id=191)

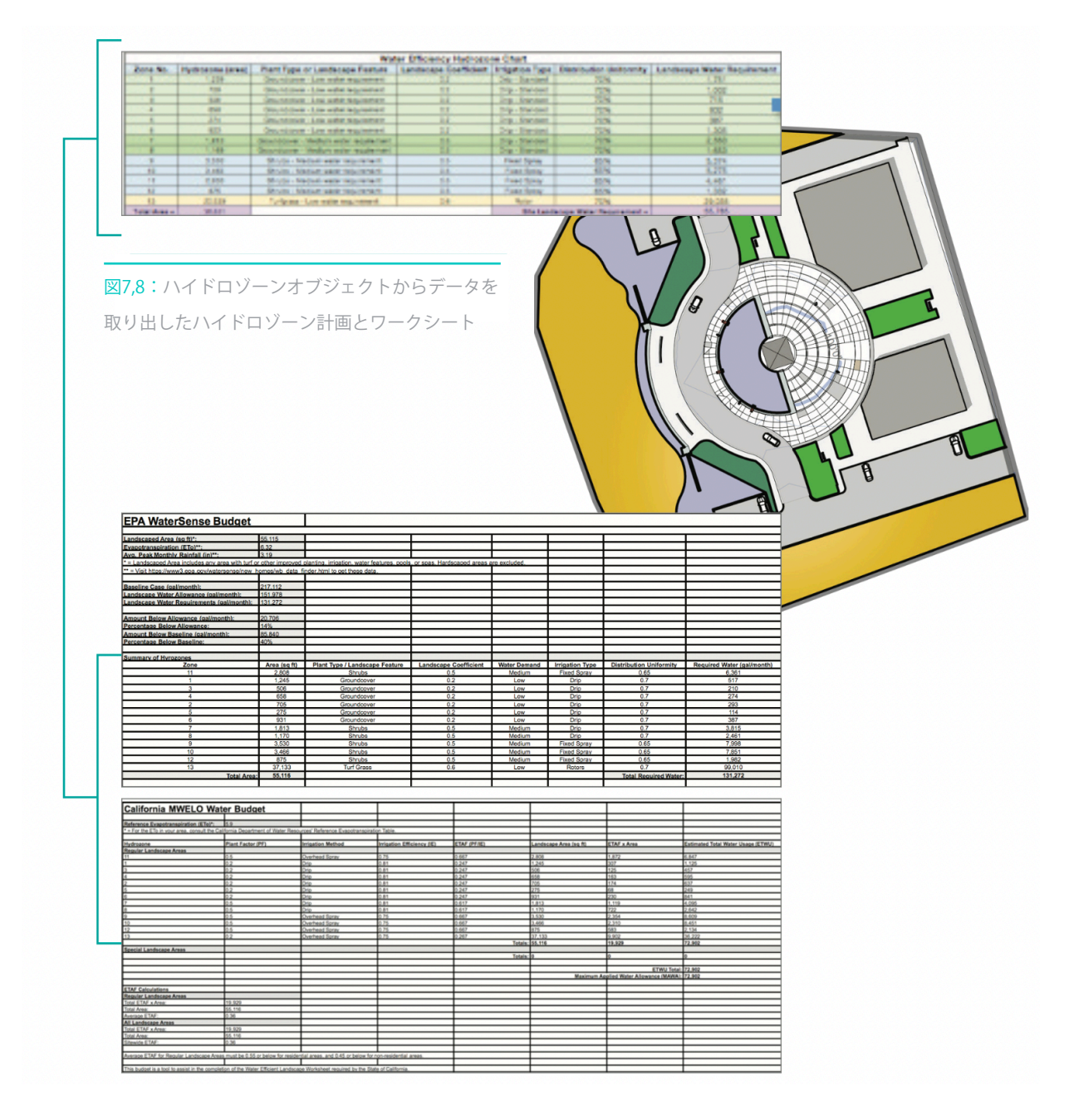

図9,10:ハイドロゾーンワークシートはEPA/LEED/SITESおよびカリフォルニア州の MWELO水予算の水使用データを報告する際に再利用される

# <span id="page-17-0"></span>**ファイル構成とセットアップ**

### <span id="page-17-1"></span>**設定済みのクラスとレイヤ**

Vectorworksの中の様々な業界に特化したツールや機能は、あらかじめ設定されたクラスや レイヤを生成します。例えば、**植栽**オブジェクトでは、**植栽-構成-ポリゴン**、**内部の線**、**塗 りつぶし**、**外形**、**樹冠**などのクラスが生成され、また、**舗床**オブジェクトでは、**サイト-舗 床構成要素-スロープマーク**、**ラベル**、**本体接合**、**枠接合**などのクラスがファイルに生成さ

れます。**灌水システム**ツールセットでは、機器の配置時にこれ らのクラスが自動的に組み込まれるため、オブジェクトを配置 する前にこういったクラスをファイルにあらかじめ入力する必 要はありません。ただ、使用頻度の高いクラスやシンボルがす でに含まれているテンプレートファイルを使用することも可能 です。実際、設計ワークフローの効率化のために、このような 方法はしばしば推奨されます。

#### **設定済みのクラス**

右の(図11)では、これらのオブジェクトを配置したときに作 成される事前設定されたクラスを視覚的に説明しています。な お、**計算**クラスの表示はデフォルトではオフになっていますの でご注意ください。このように、ファイルに特定のクラスをあ らかじめ登録しておくことで、ワークシートを使って材料表を 作成する際に計算がしやすくなりますが、それ以上に重要なの は、**散水口**、**配管**、**バルブ**などのシステムの一部として、オブ ジェクトを適切に計算できるようにすることです。

#### **デザインレイヤの使用**

灌水用の散水口や配管などを配置する時にデザインレイヤは自 動作成されませんが、デザイナーは提案している灌水作業が、 各プロジェクトでのコンポーネントと一致するように、ラベル 付けされたデザインレイヤを作成することをお勧めします。

例えば、デザイナーが散水口や配管、部品を配置した後にシス テムを解析したいと考えている場合を除き、プロジェクトごと

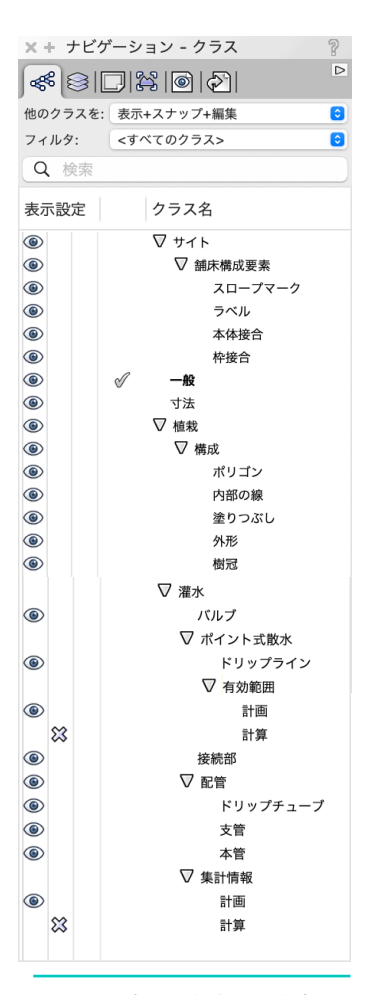

図11:設定されたクラスを表示 するナビゲーションパレット

に追加のデザインレイヤを使用することは必須ではありません。ハイドロゾーンも常に参 照されているわけではないオブジェクトの一例であり、これらの要素を必要に応じて表示 にしたり、非表示にしたりするレイヤを作成することで、レイヤの目的、管理、ラベリン グを開始することができます。

# <span id="page-18-0"></span>**灌水リソースマネージャとリソースセレクタ**

他のVectorworksの業界に特化したデザインツールと同様に、**灌水**ツールにもそれぞれの ツールに特化したリソースセレクタと呼ばれる**リソースマネージャ**があり、そのツールの デザインプロセスをサポートする利用可能なリソースを直接確認することができます。 例えば、デザイナーが**灌水システム**ツールセットから**散水**ツールを選択すると、Hunter、 Irritrol、Rain Bird、Toroなどのメーカーのエミッタ、ローター、スプレイオブジェクトなど、 あらかじめ用意されているスマートな散水口シンボルのオプションがすぐに表示されま す。(図12)

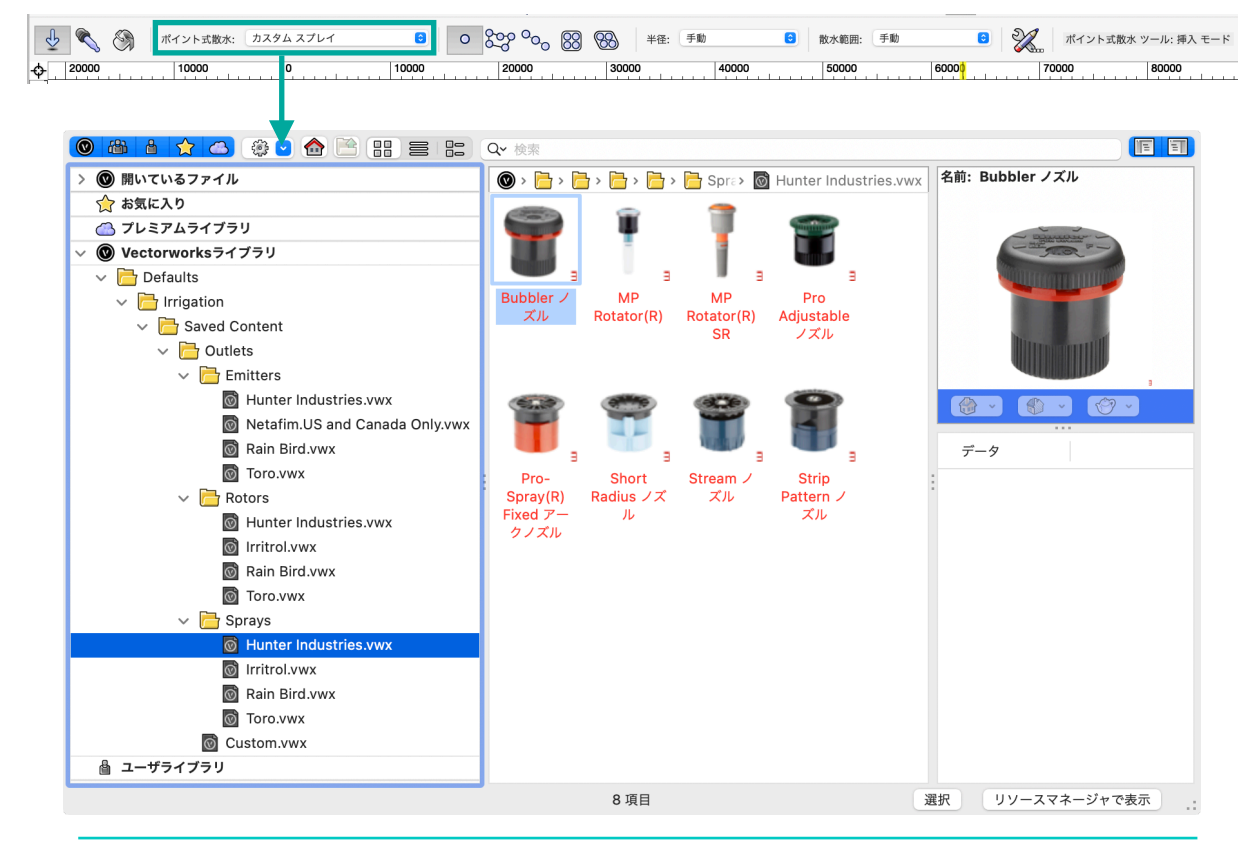

図12:散水ツールのリソースセレクタは、灌水システムツールセット内のすべてのツールに共通している

また、パレットの右下にある**リソースマネージャで表示**ボタンをクリックするか、リソー スマネージャを表示させることで、リソースマネージャパレットで選択したシンボルを見 つけることができます。(図12)

**リソースマネージャ**パレットでのリソースの選択は、**Vectorworksライブラリ**または**ユーザ ライブラリ**からフォルダをクリックし、リソースタイプのプルダウンメニューから**シンボ ル/プラグインオブジェクト**を選択します。(図13)

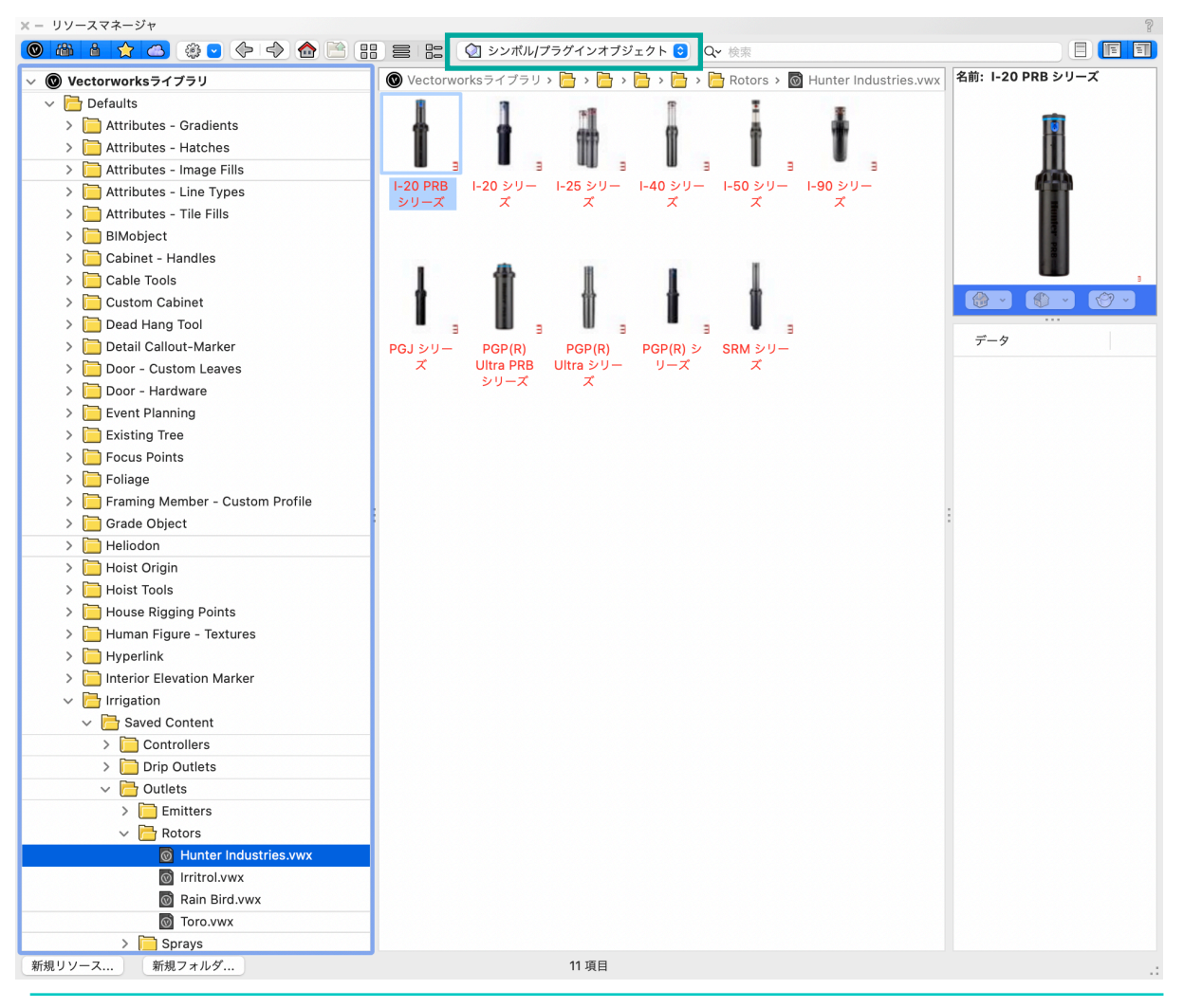

図13:リソースマネージャで、ローターシンボルなどのリソースを探す

# <span id="page-20-0"></span>**システムレイアウト**

### <span id="page-20-1"></span>**散水口のレイアウト**

前述したように、サイトの灌水を計画する方法は、プロジェクトのオーナーやデザイナー 、施工者、さらにはメンテナンスの専門家によって異なります。デザイナーが特定のタイ プの灌水を行うべき場所の概略図だけを「ゾーンアウト」したとしても、機器がどこに設 置されるか、あるいは竣工済みのプロジェクトの場合は設置されていたかを、何らかの形 で視覚的に記録する必要があるでしょう。また、デザイナーがスプリンクラーヘッドやド リップラインの理想的な設置場所をレイアウトしても、現場では調整が行われることが多 いため、竣工時のプランほど正確にはならないという認識もあります。いずれにしても、 灌水設備の散水口を配置することは、このニーズを効率的に満たすのに適しています。

#### **機器の選択と配置の選択肢**

 $\overline{\phantom{a}}$ 

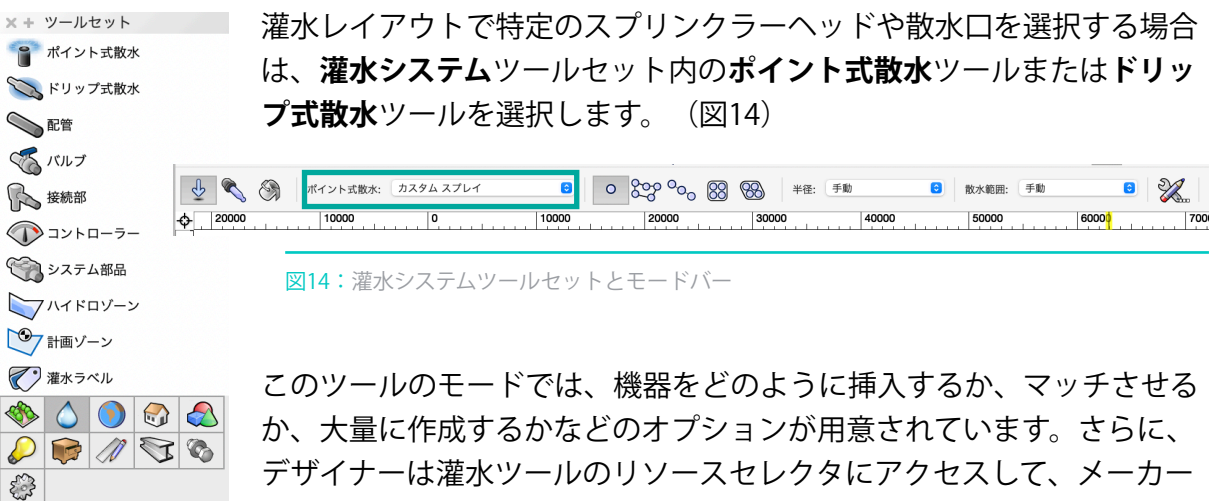

やモデルごとに散水口タイプ(エミッタ、スプレイ、ローター)を選択 することができます。配置モードでは、**単独**、**頂点に配置**、**多角形に配**

**置**、**多角形の辺に配置**、**均等に配置**、**三角形に配置**など、植栽オブジェ クトと同様のオプションが使用できます。

デザイナーは、スプリンクラーの半径を**手動で決定する**か、設定された 半径の**距離から選択する**かをあらかじめ選択することができます。また ノズルの散水範囲は、装置に設定された**半径から選択する**か、**手動で指 定**することができます。前者は、機器の使用方法についてメーカーが指 定した制限を維持するのに役立ちます。後者は、指定された機器の変 更やカスタマイズが可能な場合に、デザイナーがより柔軟に対応でき るようにするものです。(図15)

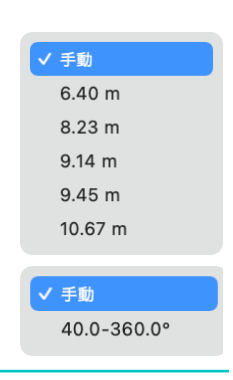

図15:スプリンクラー の半径、距離、ノズル の散水範囲の調整

しかし、注意しなければならないのは、デザイナーが手動で設定した半径と円弧を選ぶこ とはできても、そのオブジェクトはメーカーの性能データからの有効範囲で半径の長さと 円弧の広がりを制限されるということです。例えば、HunterのMP Rotatorを散水口に選択 した場合、デザイナーは手動で選択することはできますが、30フィート以上の半径や90° 未満の円弧を指定することはできません。

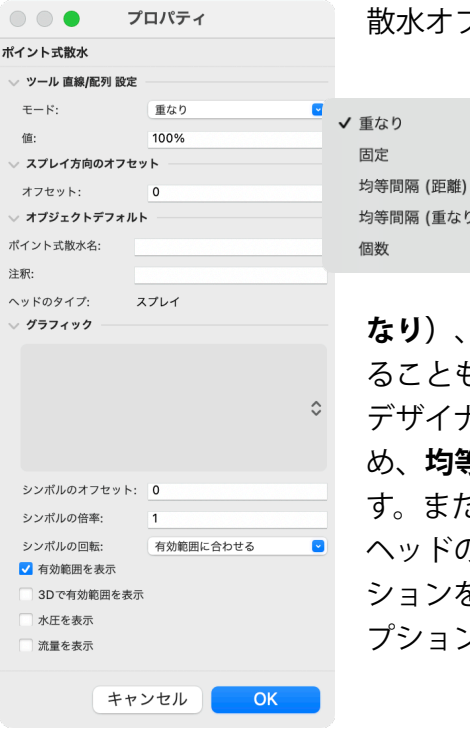

重なり

個数

均等間隔 (重なり)

図16:オブジェクトのプロパティ ダイアログで散水口の設定を調整

回転なし √ 有効範囲に合わせる マークのみ有効範囲に合わせる

図17:プロパティダイアロ グでシンボルの回転を調整 できます

散水オブジェクトの設定の最後の選択肢は、散水口オブジェク トの**プロパティ**ダイアログで散水口の設定を調 整することです。

> 多くの場合、**ツール 直線/配列 設定**を調整する ことになるでしょう。オプションでは、**重な り**、**固定**、**均等間隔(距離)**、**均等間隔(重**

**なり)**、**個数**などの配置が可能で、モードの**値**を事前に設定す ることもできます。

デザイナーは、端から端までの配置では灌水の効果が薄いた め、**均等間隔(重なり)**モードを推奨することがよくありま す。また、直線的なスプレイヘッドの配列や大量のスプレイ ヘッドの配列に対して、もう少し柔軟性のある均等間隔オプ ションを評価しつつ、どの程度の重なりを許容するかの値をオ プションで設定できるようにしています。(図16)

デザイナーは、見やすさのためにシンボルを大きくすることが できますが、この操作はオブジェクトの**プロパティ**で行うこと ができ、またデフォルトのシンボルを別の好みのシンボルに置 き換えることも可能です。

シンボルの回転は、**シンボルの回転**オプションを使用することで、 レイアウト時間の短縮につながります。**有効範囲に合わせる**を選択 すると、デザイナーは周囲の制約を考慮して回転して配置すること ができ、**回転なし**を選択すると、より直交的な配置となるため直線 的な灌水設計に役立ちます。(図17)を参照してください。

#### **有効範囲とパフォーマンスデータの視覚化**

散水口の**プロパティ**には、**有効範囲**を2Dおよび3Dで表示したり、**機器の圧力**や**流量**を表示 するオプションが追加されています。これらのオプションを表示するかしないかは、デザ イナーの判断に委ねられており、図面や解析での使用目的に応じて決定されます。

#### **シングル散水口の配置プロセス**

散水口のタイプを選び、好みの配置オプションを選択し たら、デザイナーは散水オブジェクトの配置を開始でき ます。**単独**モードですべてのコーナー散水口を配置し、 これらの間を**頂点に配置**や**多角形の辺に配置**で埋めるこ ともできます。

**単独**で散水口を配置する場合、以下の順序で行います。

1. 最初のクリックで、ヘッドが配置されます。

図18:単独の散水口の配置

- 2. 2回目のクリックで、半径の距離を選択(拘束エッジをクリックするか、距離を数値で 入力)
- 3. 次のクリックで円弧状の描画を開始し、最後のクリックで描画を終了します。また、 カーソル表示で半径値を入力することもできます。

#### **複数の散水口の配置プロセス**

複数の散水口を配置する場合、デザイナー は**多角形に配置**、**多角形の辺に配置**、**均等 に配置**、**三角形に配置**のいずれかの配置 モードを選択することができます。 **多角形の辺に配置**モードを選択すると、散

水口の各位置を選択することができ、あら 図19:多角形の辺に配置

かじめ設定されている**直線/配列 設定**によって間隔が制御されることはありません。その他 の複数オブジェクトの配置モードでは、**重なり**や**均等間隔**などの**直線/配列 設定**を利用しま す。

**多角形の辺に配置**で散水口を配置する場合、以下の順序で行います。

- 1. まず、ヘッドを配置します。
- 2. 半径方向の距離を選択します(拘束エッジをクリックするか、距離を数値で入力)
- 3. 次のクリックで円弧状の描画を開始し、最後のクリックで描画を終了します。
- 4. 次のクリックで配列の範囲を決め、さらにもう1回クリックすると、散水口の配列が完 成します。

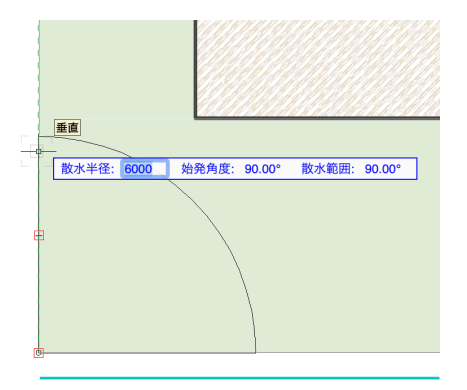

**均等に配置**で散水口を配置する場合、以下の順序で行います。

- 1. まず、ヘッドを配置します。
- 2. 半径方向の距離を選択します(拘束エッジをクリックするか、距離を数値で入力)
- 3. 次のクリックで円弧状の描画を開始し、最後のクリックで描画を終了します。
- 4. 次のクリックで配列の次の辺が範囲され、その後のクリックで散水口配列に辺が追加さ れ、最後のクリックで散水口配列の多角形の境界が閉じられます。

このようなケースでは、**均等に配置**モードを使用するのがベストな方法です。(図20)

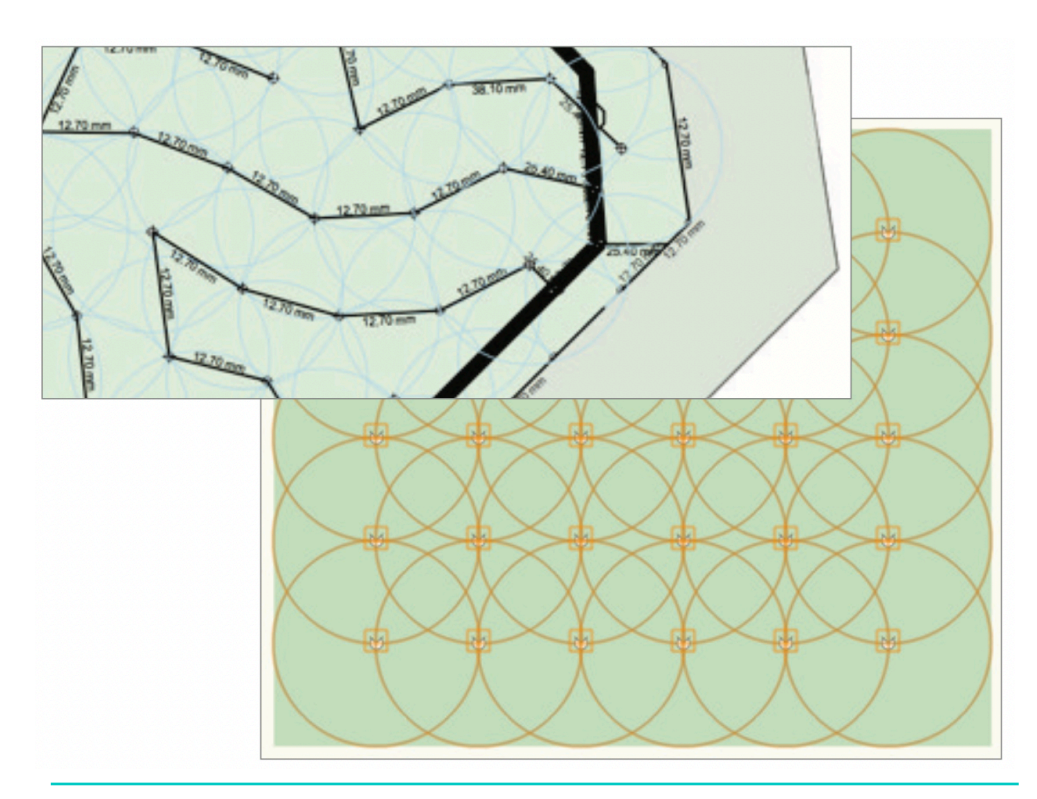

図20:多角形の頂点に配置モード

#### **ドリップ式散水**

Vectorworks Landmarkでドリップ灌水のゾーンを設計するには、一般的に **ドリップライン** と**ドリップエリア**の2つの方法があ

ります。

**ドリップライン**方式は、ドリップラ インの配管そのものを描画すること で作成でき、**ドリップエリア**方式 は、水を撒くエリアの境界形状を描 くことで作成します。

どちらの方法も、多角形作成モード の**頂点指定(直線)**、**ベジェポイン ト指定**、**キュービックスプラインポ イント指定**、**直線に接する円弧**、**3**

**点を通る円弧**、**円弧指定**モードを使用します。

**ドリップライン**モードでは、多角形が平面上での配管の配置 を表し、**ドリップエリア**モードでは、多角形が境界となり、 送水配管を模した平行線で埋められます。**プロパティ**ダイアロ グまたは**オブジェクト情報**パレットの**縦の間隔**フィールドに 入力された数値で、送水配管を模した平行線が描かれます。 いずれの場合も、デザイナーはシステム計算に使用するメー カーやその他の性能データを指定し、配置されたバルブがド リップエリアへの灌水の効率的な運用をサポートする適切な 機器であるかどうかを確認することができます。

> 図21: Vectorworks Landmarkで ドリップ灌水をデザインする

21

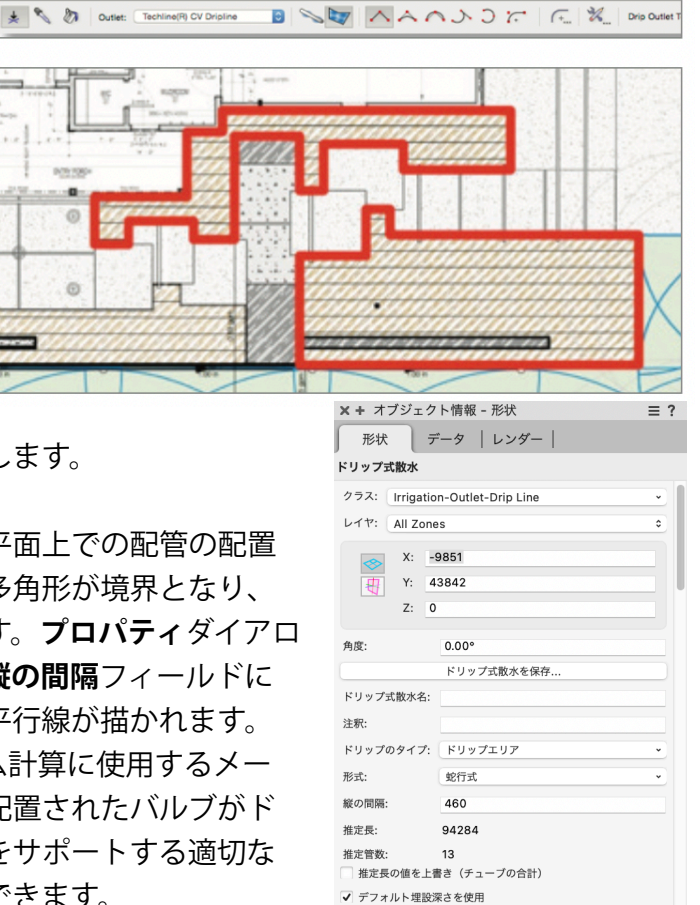

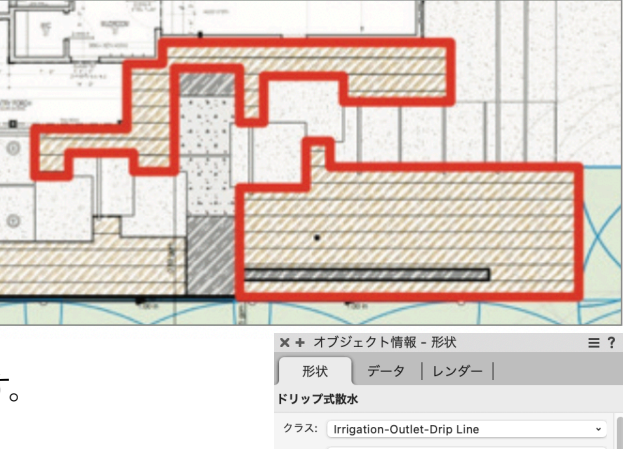

名前:

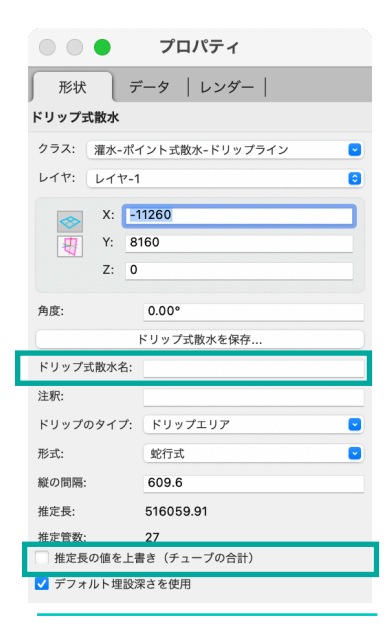

#### 図22:プロパティダイアログ

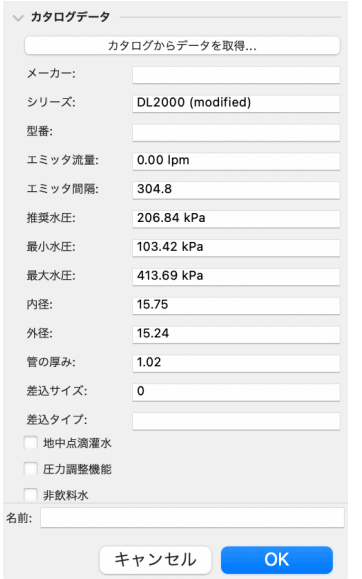

#### **ドリップ散水プロパティ**

**プロパティ**ダイアログには、ドリップエリアに関する特定の情報 を調整するための他のオプションがあります。

例えば、ドリップエリアに名前を付ける必要がある場合は、**ド リップ式散水ツール設定**の**プロパティ**ダイアログや描画後にコン テキストメニューからの**プロパティ**ダイアログ、**オブジェクト情 報**パレットで、**ドリップ式散水名**フィールドで行うことができま す。ドリップエリアに名前を付けた方が、材料やコストを見積も る際に管理しやすいと言えます。

材料の見積もり方法に柔軟性を持たせるために、ドリップ配管 の**推定長の値を上書き**するオプションがあります。ワークフ ロー上、材料の集計表でこのことを考慮していない場合に、こ のオブジェクトで配管の超過量を設定することができます。

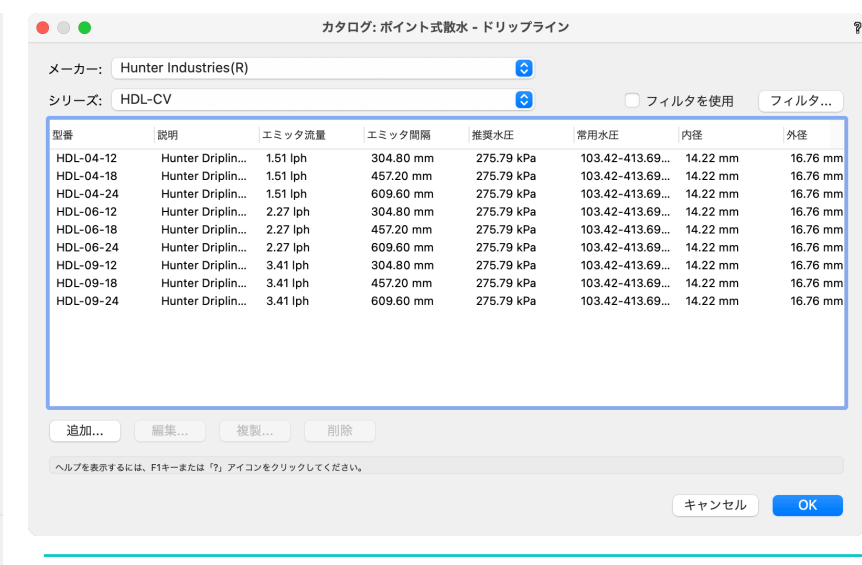

図23:プロパティダイアログのカタログデータ

プロパティダイアログのカタログデータから、機器の操作方法に 基づいたオプションで性能データを入力することができます。水圧を表示および流量を表 示オプションを選択すると、計算結果が表示されます。

#### **ドリップ散水の設定保存**

好みの設定を行ったら、その**ドリップ式散水**オブジェクトを保存し、**リソースマネージャ** 内のドリップ式散水リソースとして使用することで、次のドリップゾーンを自動的に設定 することができます。

<span id="page-26-0"></span>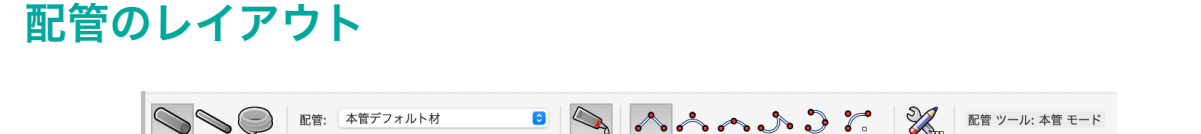

灌水用の**配管**は、散水とは別に配置することができるので、さらにカスタマイズをするこ とができます。灌水ゾーンへのサービスラインは完全なシステムに不可欠であるため、配 管の設定を事前に行う機能が、**ランドスケープ>灌水システム>灌水設定**ダイアログにあ ります。(図24)

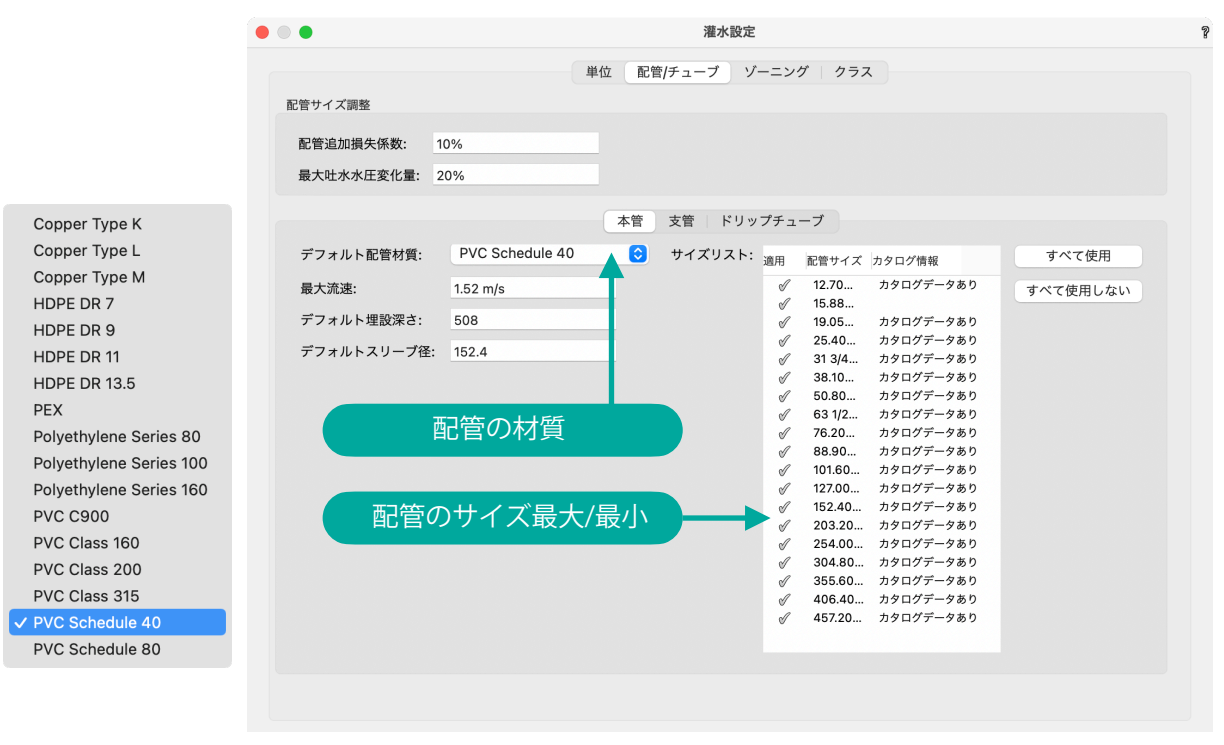

図24:灌水設定ダイアログ

**配管/チューブ**タブでは、**配管追加損失係数**、**最大流速**、**埋没深さ**、**スリーブの直径**、**デ フォルトの配管材質**、灌水用**配管のサイズ**を設定することができます。実際に、**配管材質** は、本管と支管のオプションである銅やHDPE、PEX、ポリエチレン、PVC、またドリップ チューブのオプションであるポリエチレンやビニールなどに変更できます。

**配管**ツールを選択すると、**ツール**バーに配管のモードが表示されます。**本管**モード、**支管** モード、フレキシブルなドリップ灌水エリアに使える**ドリップチューブ**モードの3つのモー ドです。サイトの配管レイアウトを考えるとき、デザイナーはまず小さなパイプやチュー ブから始めて、次に**支管**に移動し、最後に**本管**で仕上げることがあります。ここでは、**ド リップチューブ**モードを紹介します。

#### **ドリップチューブ**

ドリップチューブのラインをレイアウトする 際、**ツール**バーにすべての多角形作成モードが 用意されていることに気づくでしょう。**頂点指 定**モードでは角張ったラインに、**ベジェポイン ト指定**モードでは有機的なラインにと、デザ イナーの好みや現場の制約に応じたオプショ ンが用意されています。

**ツール**バーの**配管ツール設定**ボタンで表示さ れる**プロパティ**ダイアログ(図25)には、ド リップラインを設定する際に使う基本的な設 定が表示されます。本管・支管と同様に、 **ドリップチューブ**にも**配管名**と**注釈**を 付けることができます。さらに、提 案された機器内の圧力損失/利得を補 正するために、**始点と終点の高さ** データを入力することができます。 デザイナーはこの情報を提供せずに 設計することも可能ですが、敷地に 大きな高低差がある場合は、オブ ジェクトに高低差の値を含める必要 があることを覚えておいてくださ

い。その他のデフォルト設定は、**ス リーブ**、**埋設深さ**、**管の材質**に関す るもので、デザイナーはこれらのオ プションにカスタム設定を行うこと ができます。

描画すると、より詳細な**プロパティ** ダイアログには、配管の**計画情報**、 **計算情報**、**カタログデータ**などが表 示されます。(図26) 他の灌水機器と同様に、グラフィッ

クの設定には、**公称直径**、**流量**、**流 れ方向**、**ラベルの表示**などがありま す。

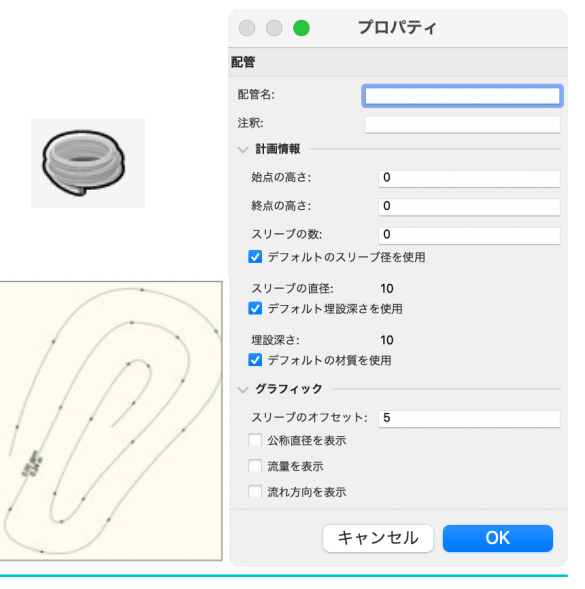

図25:配管の設定プロパティダイアログ

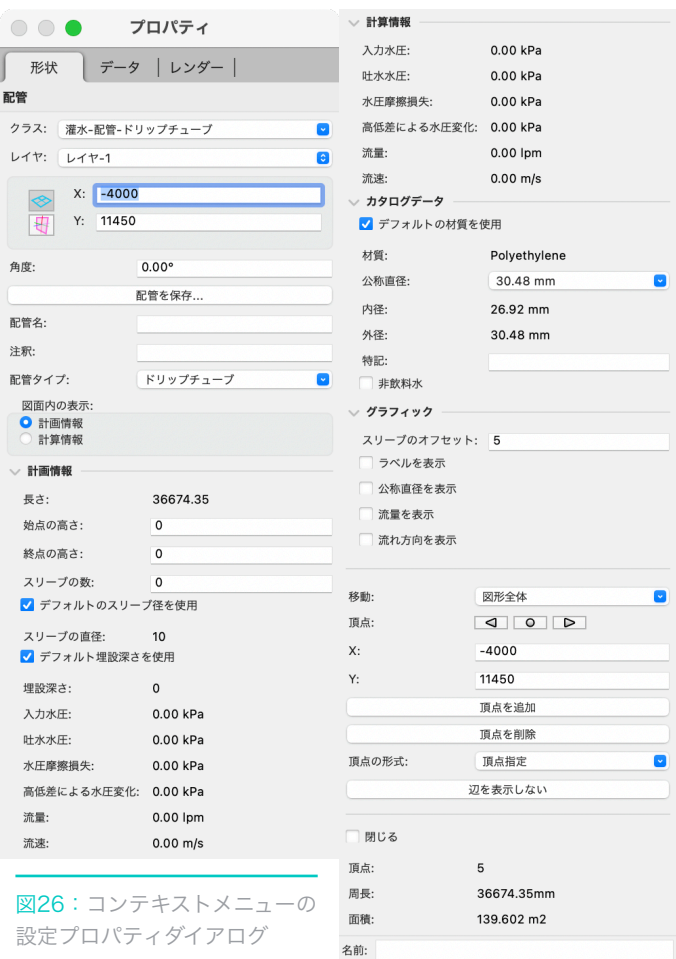

#### **ドリップエミッタ散水の配置**

前節でご紹介したスプレイやローターヘッドの配置のように、エミッタの出口を戦略的に 配置する場合も、ドリップチューブを先に配置してからエミッタを取り付ける場合も、ド リップチューブとエミッタのオブジェクトはどちらのワークフローにも対応しています。

チューブを配置してからエミッタを配置する場合、**ポイント式散水**ツールを選択して、**ポ イント式散水**リソースセレクタから、好みの散水エミッタを選択します。(図27)

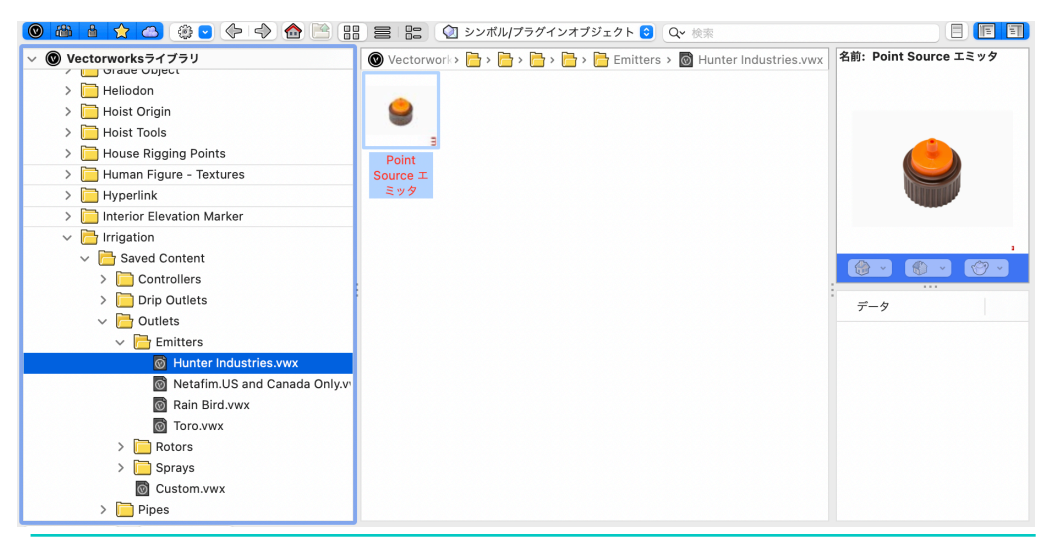

図27:散水タイプのリソースセレクター

**挿入**モードを有効にして、ドリップチューブの経路に沿って、効果的なスポット散水がで きる位置にエミッタを配置するだけです。カーソルがドリップチューブの上に来ると、ド リップチューブが赤く強調表示されエミッタを設置できる状態になります。(図28)

ドリップチューブのライン上に配置されたオブジェクトは、ライン上に分割され、配置さ れたエミッタオブジェクトの間にフローと配管(チューブ)のサイズデータが表示されま す。このデータは、チューブが主管と接続されると更新されます。(図29)

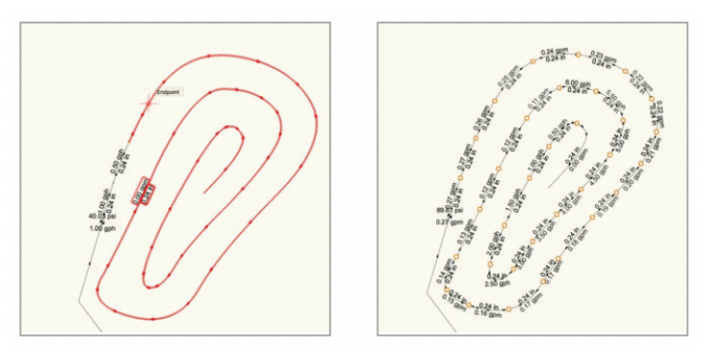

図28&29:ドリップラインに置かれた ドリップチューブ(左)エミッタオブ ジェクトの間に表示されるフローと配管 のデータ (右)

#### **支管の配管**

多くの場合、敷地内に散水口をレイアウトして、ゾーン バルブでサポートできる数を理解した上で、散水口の 「点」を**支管**でつないでいき、各ゾーンを完成させるた めすべての**支管**がどうつながるのかを決定します。

また、ドリップチューブとエミッタのワークフローと同 様に、支管を配置してから、散水口を支管に配置するこ ともできます。

支管と散水は、ゾーンバルブから個々の散水口への接続 を提供するため目的に応じて作られており、各散水口間 の支管にはフローと配管サイズが記されています。ド リップラインと同様に、支管に表示されたデータは、主 管と接続点に接続すると更新されます。(図30)

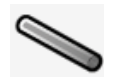

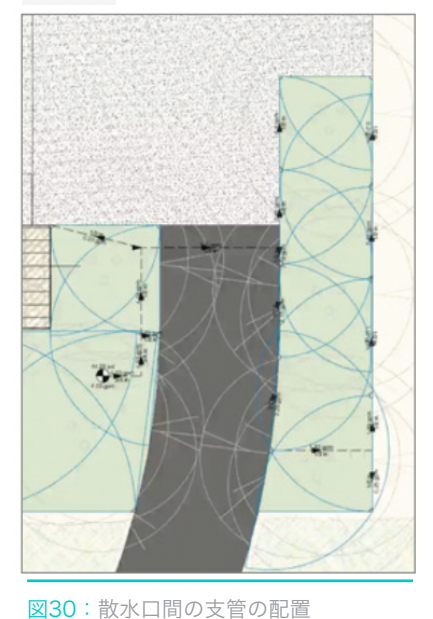

#### **主管の配管**

灌水プロジェクトの主管の配置は、**配管**ツールを選択し て、配管オブジェクトのリソースセレクタから配管素材 を選択します。

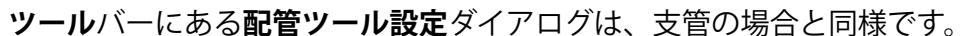

配管レイアウトの冒頭で説明したように、**灌水設定**ダイアログで配管の事前設定を行った 場合、次のステップでは**多角形作成**モードを選択し、各ゾーンの支管の端を接続し始めま す。バルブが配置されている場合は、バルブを接続します。

流量とサイズの表記は、やはりこれらの主管に表示されており、主管が通知された**接続部** に接続すると、残りの**支管**と**ゾーン**は適切な流量と圧力で更新されます。

#### **グラフィック「ジャンパー」**

ドリップチューブや主管、支管の重なり を自動的に弧を描いて認識し、同じ配管 の中にそれぞれのラインがはっきりと存 在するように設計されているので、独自 のバリエーションのラインジャンパーを 挿入する必要はありません。

また、ジャンパーの円弧の中央にある青 い「ハンドル」を使って、サイズ変更や 反転をさせることができます。(図31と 図32)

#### **スリーブ**

舗装の下を通る灌水用配管にスリーブを割 り当てるには、他の配管配置と同様に、配 管レイアウトセクションの最初に示したよ うに、灌水設定で**サイズ**と**材質**を設定しま す。しかし、他の配管配置と異なるのは、 舗装を横切るときに表示される**配管**オブ ジェクトの**プロパティ**にスリーブの指定が 含まれていることです。

また、**スリーブ**の直径は、灌水設定で選択 されたデフォルトの**配管の直径**を受け入れ るように設定されるか、配管の**プロパティ** ダイアログでカスタムの直径が割り当てら れます。

スリーブは配管の全長に渡っている必要は なく、挿入されたスリーブの両側に青いエ ディットハンドルが表示されます。これを 配管に合わせて配置することで、スリーブ の開始と終了が必要な場所を示すことがで きます。(図33-35)

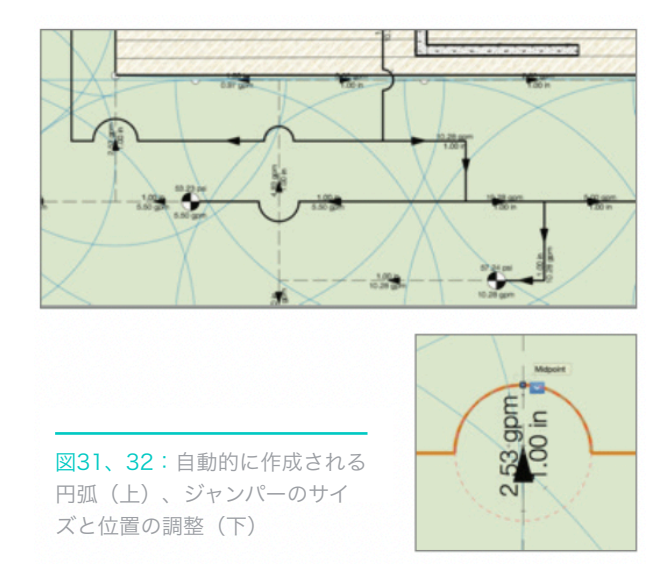

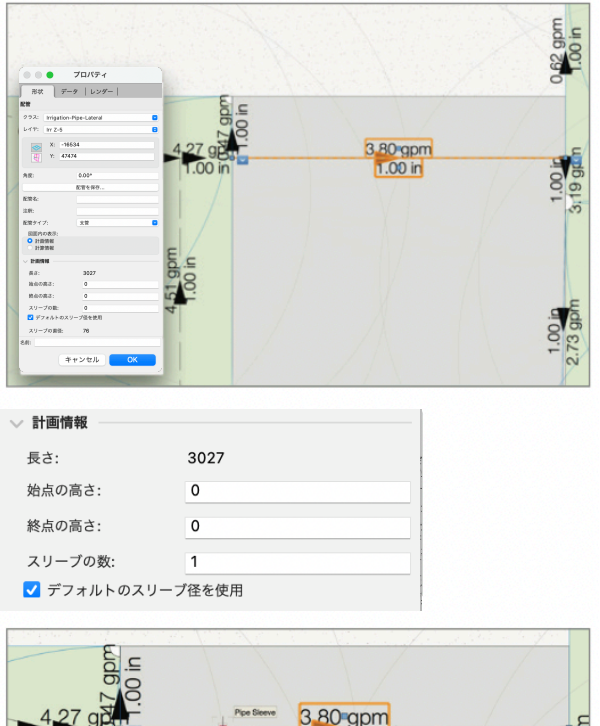

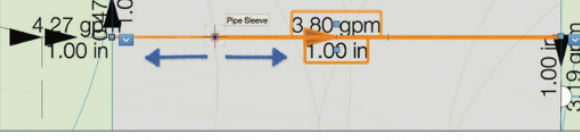

図33-35:灌水用配管のスリーブの割り当て

### <span id="page-31-0"></span>**水源/バルブ/システム部品の配置**

#### **接続部**

一般的に、プロジェクトには1つ以上の水源、すなわち 接続部(POC)があります。これは、公共の水源からの サービスラインであったり、水の流れと圧力を供給する ポンプを備えた貯水槽、井戸、池など、現場に設置され たものです。

Vectorworks Landmarkでは、1つまたは複数のPOCを指 定できます。POCを使用せずにシステムを設計した場 合、**プロパティ**ダイアログ内で機器がソースに接続され ていないという警告が表示されます。もちろん、後から POCをレイアウトに含めることもでき、デザイナーが望 むその他の情報を提供します。(図36、図37)

POCの情報を設定しても、設計されたシステムの要件が 利用可能な流量や水圧と一致しない場合は、オブジェク ト情報パレットなどダイアログで、この大きな差をわか りやすく通知します。(図38)

設計されたシステムに基づいて、POCは**要求水圧**、**最大 ゾーン流量**を報告します。これは、POCの**吐水水圧**とそ の**最大安全流量**を特定するのに役立ちます。

プロジェクトがサービスラインからソースを得ている場 合は、静圧、ラインタイプ、サイズ、速度などの追加デー タも必要です。いずれの場合でも、POCに関連する圧力 と流量の両方の計画情報を表示することができます。

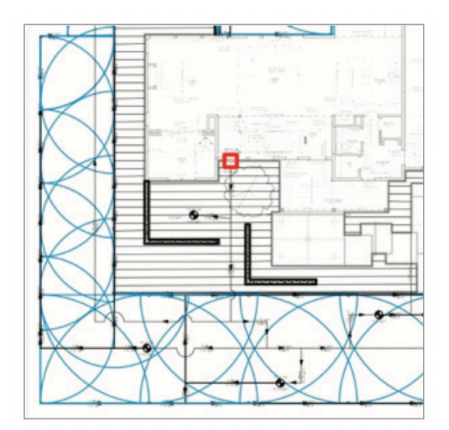

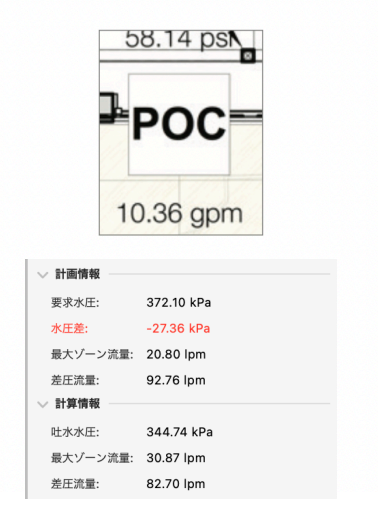

図36-38:POCのレイアウトへの組み 込み、POCに関する通知を示すダイア ログ

他の灌水ツールオブジェクトと同様に、デフォルトのシンボルはそのまま使用すること も、縮尺の数値でサイズを変更することも、完全に置き換えることもできます。 シンボルに関連付けられたテキストを変更すると、すべてのテキストのサイズが変更され るため、デザイナーはシンボルの縮尺とテキストのサイズのバランスを取りながら、灌水 計画書に最適な結果を得る必要があります。

#### **ゾーンバルブ**

灌水デザイナーは、散水口の設備が計 画されるまで、ゾーンバルブ設備を考 慮しないことがよくあります。

**バルブ**は、機器の性能、流量、使用可 能な水圧から、ゾーンに含まれる散水 口の数を特定することができます。そ こから、そのゾーンの性能を最もよく サポートする配管を選択します。

多くの場合、デザイナーや請負業者は、プロジェ クトごとに使用する「お決まり」のブランドと性 能ベースのバルブを持っています。Vectorworks Landmarkでは、このワークフローに加えて、固 有の**バルブ**を選択することも可能です。留意点と しては、各ゾーンの水圧や流量に合わせて「完 壁」なバルブを選ぶよりも、機器の一貫性が重 要だということです。

各ゾーンのバルブを選択する際、デザイナーは他 のオブジェクトと同様に、**バルブ**ツールのリソー スセレクタを利用することができます。(図39)

バルブの**プロパティ**ダイアログ(図40)も利用 可能ですが、リソースマネージャでバルブを選択 すると、ライブラリオブジェクトに事前に割り当 てられたカタログデータがすでにプロパティに反 映されているため、バルブデータ の追加でコンテキストメニューの **プロパティ**ダイアログを使用する

ステップが回避されます。(図 41)

**プロパティ**ダイアログで割り当て ることができるデータは、**バルブ 名**や**ゾーンID**、**注釈**。さらにバル ブのリソースセレクタで決定する 前に**グラフィックシンボル**を変更 することができます。

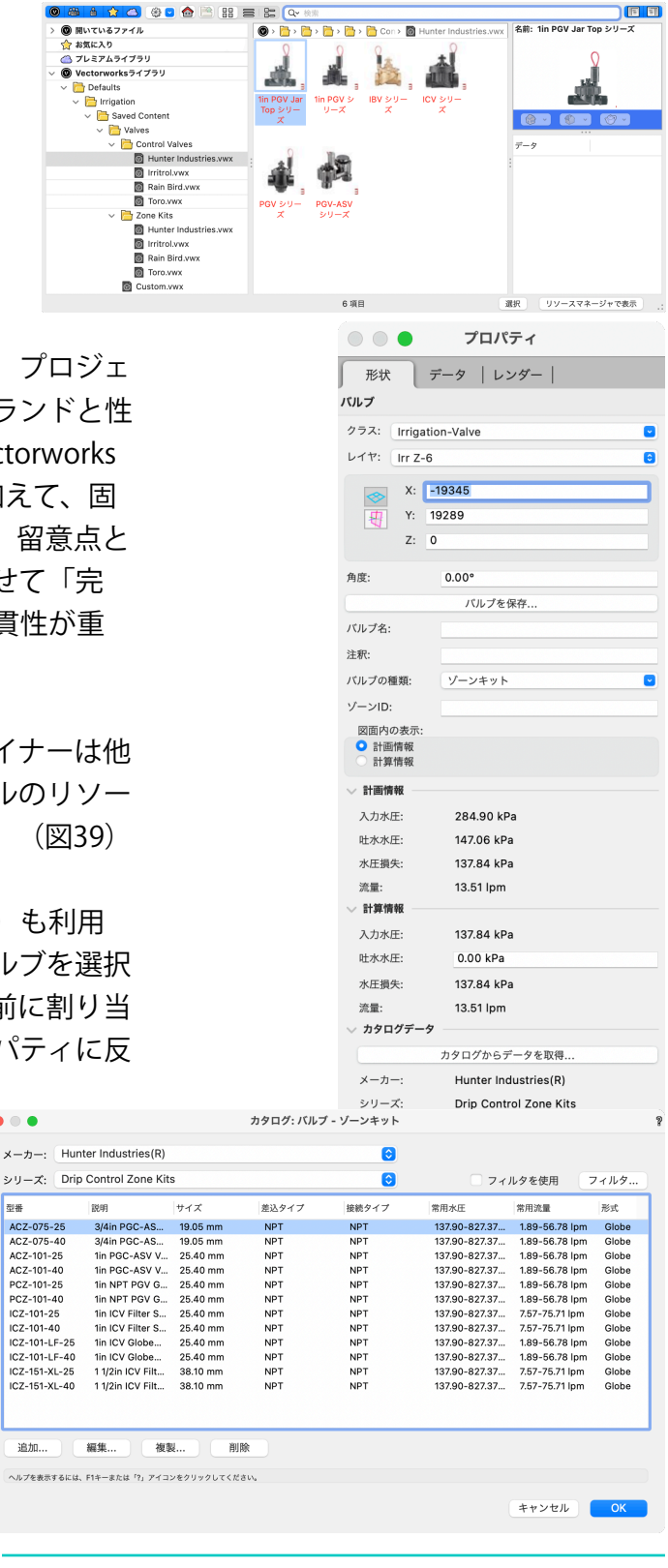

図39-41:バルブツールのリソースセレクタ (上) プロパティダイアロ グ(中)カタログデータ(下)

バルブを決定すると、**入出力 圧力**、**圧力損失**、**流量**などの バルブのカタログデータが入 手できます。このカタログ データが添付されていること で、デザイナーはもう一度、 掲載されている性能データを 確認することができます。

また、表示されたデータがそ のゾーンにとって満足のいく ものではない場合、**カタログ から取得**ボタンを使って、内 蔵されたゾーンバルブモデル

のデータベースにアクセスし、表示された性能 データを修正することができます。

カタログデータベースビューアでは、**データ**と**パ フォーマンス**タブを使用して、バルブのメーカー 機器と性能データを変更または追加することがで きます。モデルを1つ選択し、**編集**ボタンをク リックします。(図42、43)

バルブのカタログデータベースからの**編集**ほど詳 細ではありませんが、**オブジェクト情報**パレット で直接カタログデータを変更することもできま す。好みのデータに変更した後、新しいデータと 設定をカタログに保存することが可能です。(図 44)

デフォルトのライブラリに含まれていない機器を 使用する場合、デザイナーは**ゾーンキット**フォル ダ内のリソースセレクタにある**カスタムバルブ**シ ンボルオブジェクトを使用して、指定された機器 に必要なデータを入力することができます。

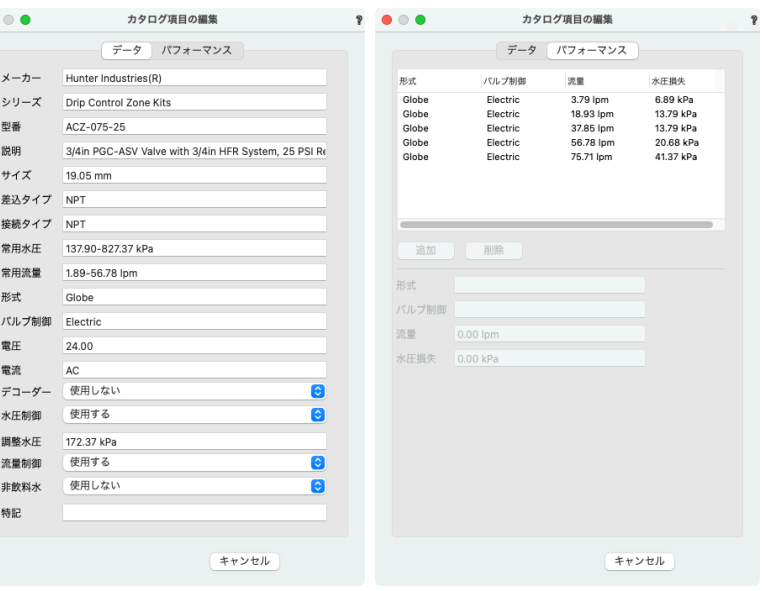

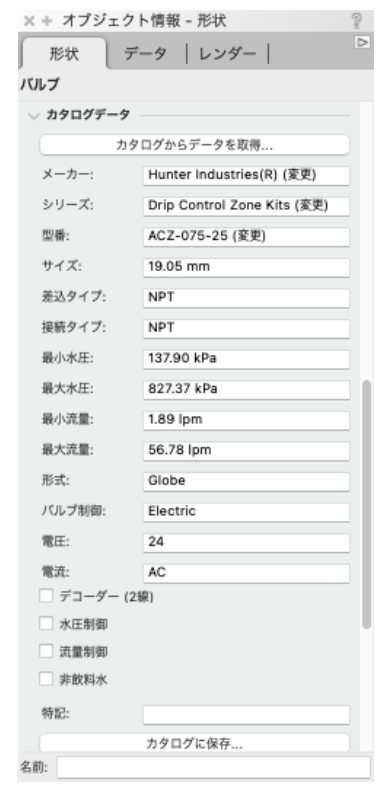

図42-44:バルブカタログのアイテムデータと性能 情報の修正、OIP内のバルブカタログデータの修正

#### **コントローラー**

他の多くの灌水機器のように圧力や流量のデータを伝えることはできませんが、配置され たコントローラから得られるデータは、プロジェクトの灌水レイアウトや設置を完成させ るために、デザイナーや請負業者の尽力を確実に助けます。

コントローラの選択は、他の機器選択ワークフローと同様に行います。**コントローラー** ツールを有効にすると、**ツール**バーにプルダウン式のリソースセレクタが表示され、メー カーとモデルを選択することができます。選択して配置すると、プロパティダイアログ で、カタログや**オブジェクト情報**パレットからの**編集**オプションと同様の編集が可能にな ります。(図45-48)

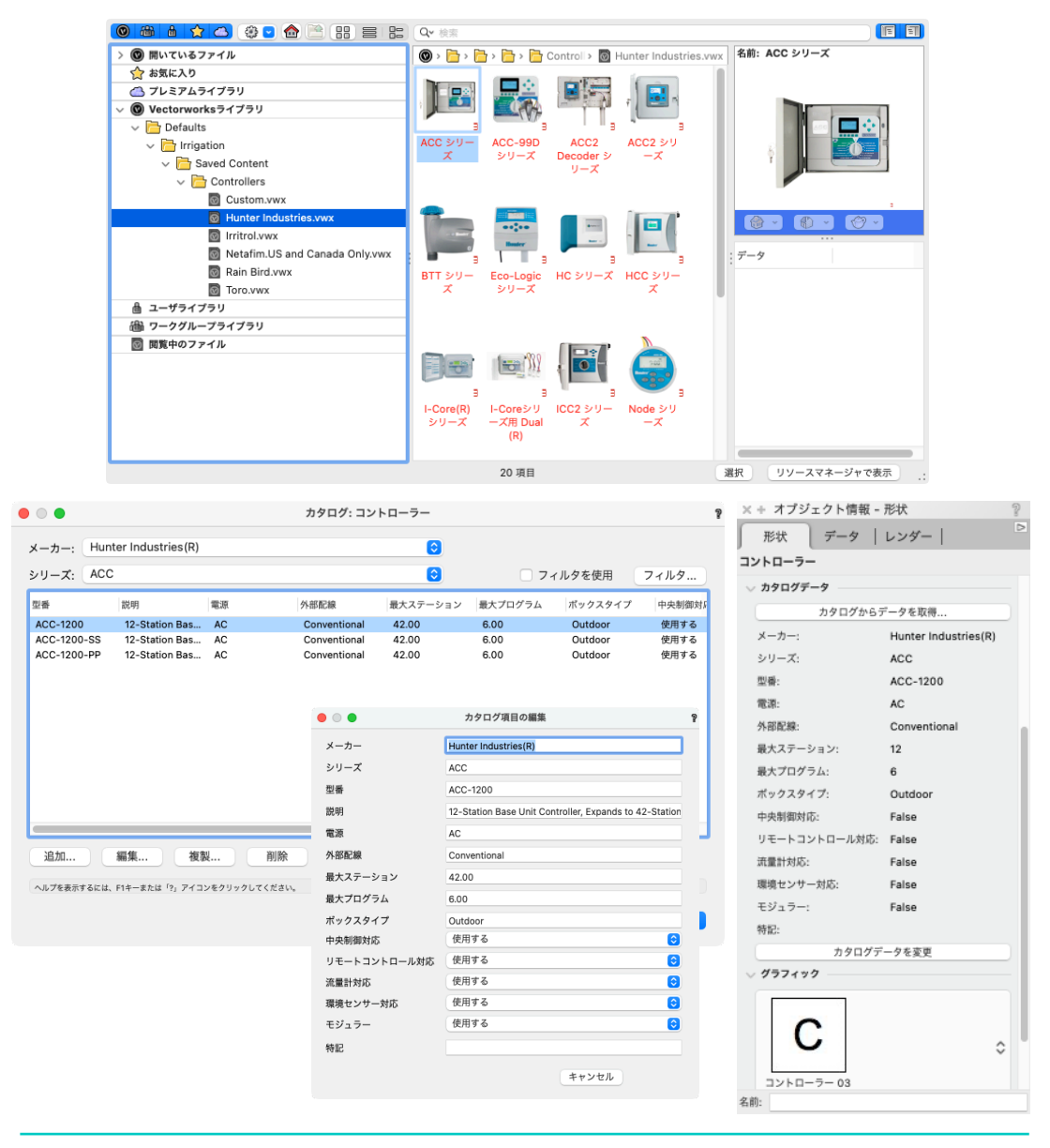

図45-48:コントローラーツールのプルダウン式リソースセレクタ(上)プロパティダイアログでは、カタログ からやOIPからなどと同様の編集オプションが可能(下)

#### **その他のシステム部品**

**システム部品**ツールを選択すると、**ツール**バーにコンポーネントに特化したリソースセレ クタが表示されます。(図49)

このリソースセレクタでは、**逆流防止装置**、**フローセンサー**、**調圧器**、**バルブボックス**、 **オートフィルデバイス**、**ブローアウト接続**、**環境センサー**、**フィルター**、**ホース用水栓**、 **クイックカプラー**、**水道メーター**などのコンポーネントを選択することができます。

サービスの流量や圧力と連動する必要のある機器が主管に接続されていることを確認し、 関連データを共有し、機器がシステムの要件を満たしているかどうかを判断できるように することが重要です。そうでない場合は、**プロパティ**ダイアログと**オブジェクト情報**パ レットで接続されていないことが報告されるので、必要な変更を行い、その変更によって 問題が解決するかどうかを確認することができます。

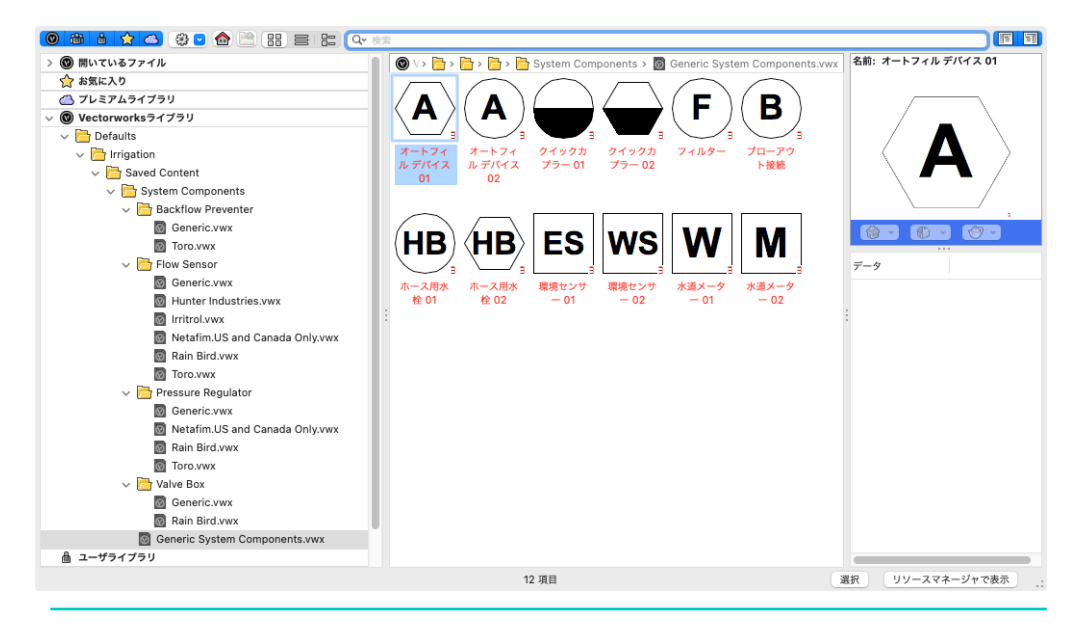

図49: システム部品のリソースセレクタ

# <span id="page-36-0"></span>**灌水に関する資料**

### <span id="page-36-1"></span>**詳細図**

このワークフローの冒頭で、シナリオの1つとして挙げられていたのが**詳細図**です。詳細図 (図50)は、当然のことながら、搭載されている機器の位置や種類を特定する上で、最も 正確であると考えられます。

詳細図を作成する人は、溝やその他の開口部が埋まる前に配管の位置を記録したいと思う でしょう。他のほとんどの機器は地表かそれ以上の高さから見えるので、残りの部分は設 置後いつでも作成することができます。

これ以降のレイアウトプロセスは、散水口、配管、コンポーネントの選択と配置について 説明したワークフローを忠実に再現することになります。図面には、関連する現場での測 定値やメモが含まれることもありますが、これは通常、灌水プランの上にビューポート注 釈として作成されます。

#### **設置の詳細**

建設プロジェクト、特に業者の入札対象となっているプロジェクトでは、設置の詳細を記 録することがあります。設計施工会社の中には、自社で施工を行う会社もありますが、そ のような会社であっても、特に下請け作業が伴う場合には、材料の設置方法を文書化する 必要が出てきます。

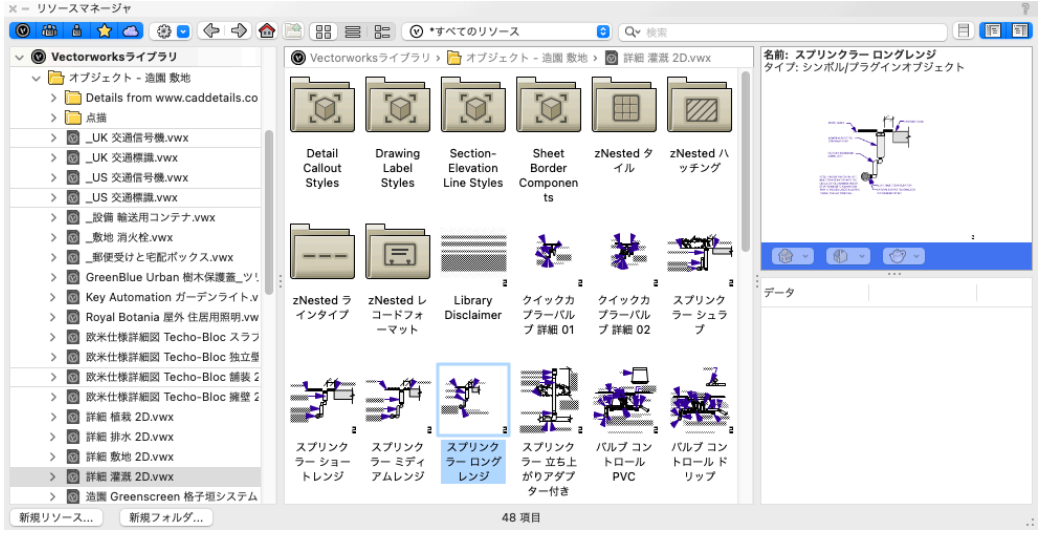

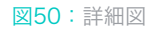

灌水では、メーカーが機器の仕様や設置方法などの情報を提供しています。(図51)

一度取得した詳細情報は、そのまま図面に使用することもできますし、特定の現場条件に 合わせて設置方法を変える必要がある場合は、修正することもできます。詳細情報の提供 者が詳細情報の静止画像またはPDFファイルを提供している場合、通常は前者の選択肢し かありません。また、VWX、DWG、DXFなどのデジタル形式のファイルを提供している場 合は、線や文字を変更してVectorworksリソースとして保存し、将来的に再利用することが できます。

また、**リソースマネージャ**パレットから**Vectorworks ライブラリ**にアクセスして、これら の詳細を入手することもできます。**オブジェクト-造園 敷地**フォルダには「**詳細**」フォルダ があり、「**詳細 灌漑 2D.vwx**」ファイルには多数の一般的な詳細図が含まれており、すぐ に取り込んで再利用することができます。このプロセスは、独自の詳細ライブラリを作成 する際にも使用できますが、**ユーザーライブラリ**や**お気に入り**に保存しておくことをお勧 めします。

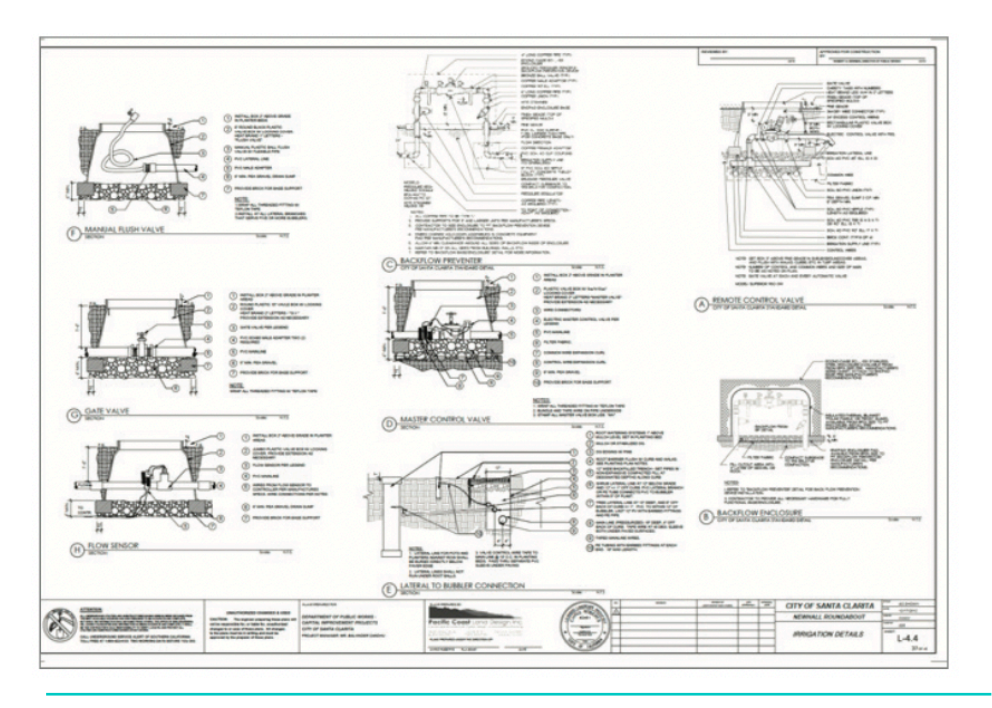

図51:設置の詳細図

#### <span id="page-38-0"></span>**材料の集計**

Vectorworksは、数値化と集計に優れています。ワークシートとそこから派生するレポート では、オブジェクトの数量、長さ、面積、体積などを報告することができます。

灌水資材に関するレポートを作成する最も簡単な 方法は、**ツール**メニューからあらかじめ作成され たワークシート(レポート)を使うことです。 **レポート>レポートを作成**にある**タイプ**を選択す ると、**利用可能なフォーマット済みレポート**の一 覧表が表示されます。 ワークシートの種類を選択すると、次のクリック でワークシートが自動作成され、使用されている 材料が一覧で確認できます。

図形に変更を加えた後は、このワークシートを**再 計算**すればすぐに変更が反映されます。(図52- 56)

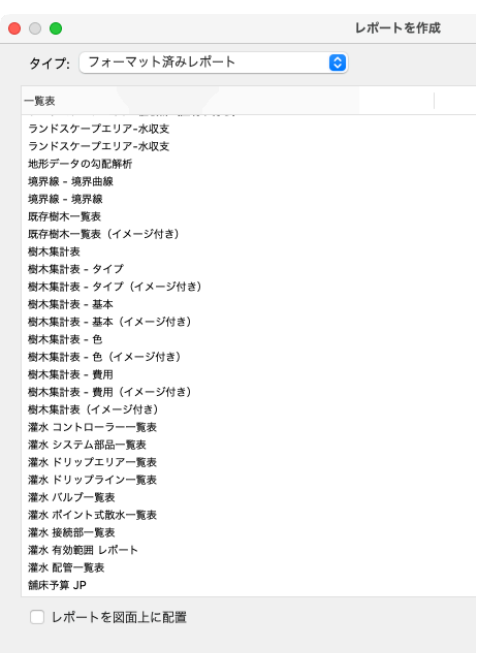

へルプを表示するには、F1キーまたは「?」アイコンをクリックしてください。

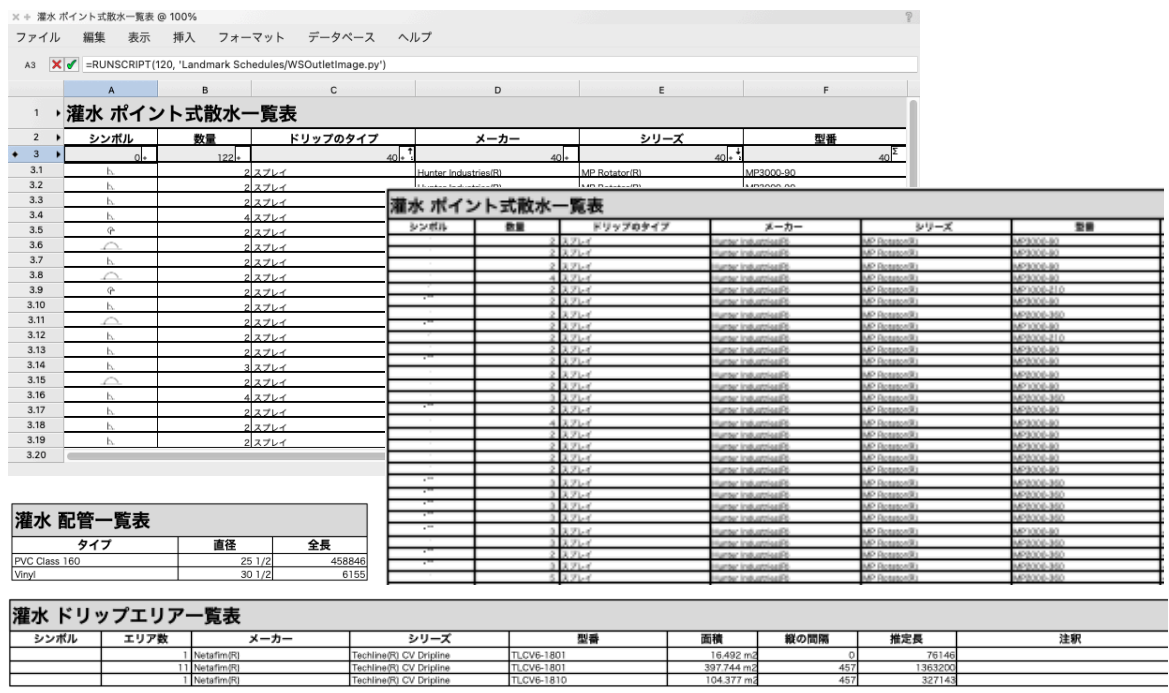

図52-56:材料の集計

また、**カスタムレポート**を作成することで、好みの集計項目や見た目にすることもできま す。

表示させたい項目が決まったら、できあがったワークシートはすぐに図面に配置したり、 機器のレポートを記録するシートに配置することが可能です。そこから、フォントや枠 線、レイアウトなどを自由にカスタマイズできます。(図57-59)

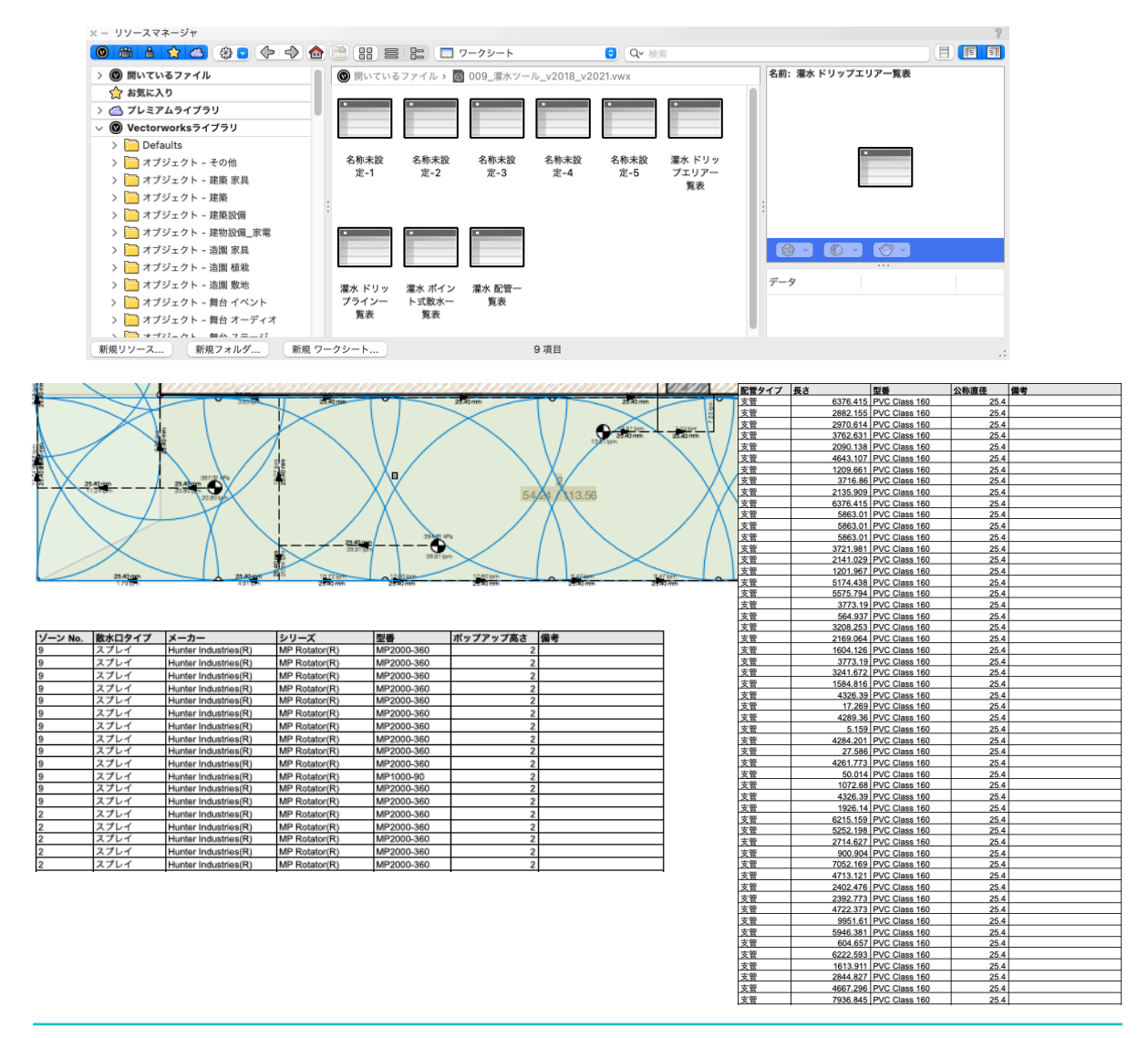

図57-59:材料の集計とレポート

### <span id="page-40-0"></span>**解析**

#### **有効範囲分析**

Vectorworks Landmarkを使用しているデザイナーは、単に灌水効率の知識を得て灌水プラ ンを設計するだけでなく、メーカーの機器性能データを使用して最も効率的で効果的な灌 水システムを作成するだけでなく、水効率を考慮して設計するための視覚的なオプション があります。それは、**計画ゾーン**ツールの**有効範囲分析**機能です。

灌水レイアウトを作成した後、プロジェクトに計画ゾーンがまだ含まれていない場合、デ ザイナーは**計画ゾーン**ツールを使って、各ゾーンの有効範囲を最適に区切るエリアをト レースする必要があります。それらのゾーンには、それぞれのゾーン用とレポート用のラ ベルを貼ります。この計画ゾーンは、あらゆるタイプの散水口が特定のゾーンに含まれて いる場合に認識されます。このようにして、灌水の有効範囲のレベルを認識します。

**灌水設定**ダイアログの**ゾーニング**タブで、複数の散水範囲のクラス設定がされていること を確認します。これにより、水域のレベルごとに面の色を割り当てることができ、あらか じめ設定されたクラスが作成されます。これらのクラスに割り当てられる面の色は、任意 に変更できます。

設定が完了したら最後のステップとして、各ゾーンを選択し**有効範囲分析を表示**オプショ ンにチェックを入れると、機器の有効範囲が重複している場合に、それがどの程度かを灌 水システムが表示します。また、このツールは、散水が行き届かない場所を認識し、デザ イナーに警告することで、これまで散水されていなかったエリアに届くように計画を修正 したり、他のエリアに散水しすぎている可能性のある機器の配置を緩和したりすることが できます。(図60、61)

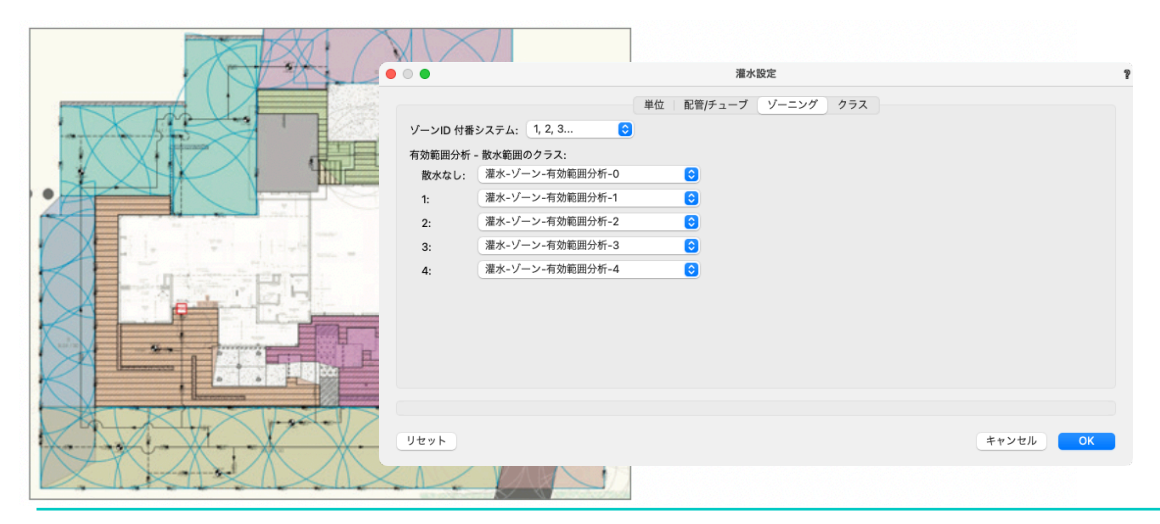

図60、61:有効範囲分析

# <span id="page-41-0"></span>**その他**

#### **オンライン入門ガイド - 灌水設計**

灌水システムの設計方法について、次のステップを学ぶのに最適なリソースの1つが、灌水 設計に関するオンライン入門ガイドです。動画コンテンツはVectorworks User Successチー ムが提供しており、ベータテスターであるGrey Leaf Designのランドスケープデザイナー Bryan Goff氏の協力を得ています。

各ワークフローにはそれぞれ動画が用意されており、本書で紹介されているのと同じプロ ジェクトを使って、ツールや関連する機能を用いて各プロセスを説明しています。

ご覧いただくには、以下よりVectorworks Universityにアクセスして、「ランドスケープ」 「ラーニング」で絞り込み、「**IRRIGATION DESIGN**」をクリックしてください。 https://university.vectorworks.net/l

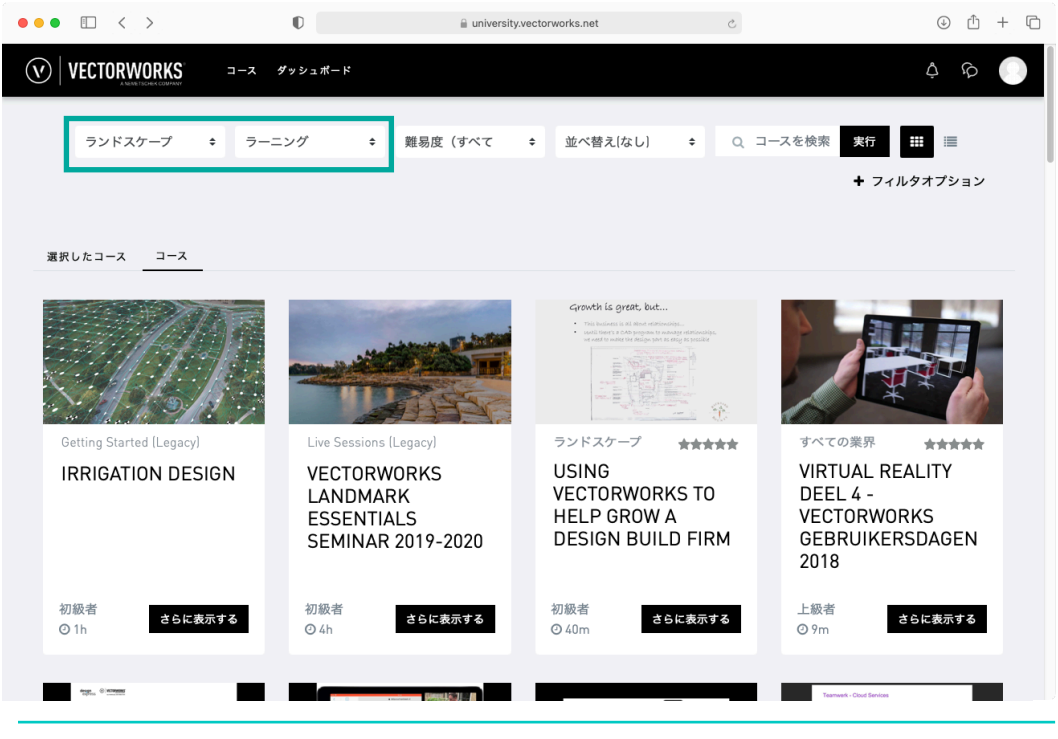

IRRIGATION DESIGN (英語のコンテンツです)

#### **EPAウォーターセンス 水収支**

https://www.epa.gov/watersense

#### **カリフォルニア州のムウェロ水収支**

http://www.water.ca.gov/wateruseefficiency/docs/MWELO09-10-09.pdf

本書で言及されているウォーターバジェットは、米国では確立されたガイドラインです が、他の国やその地方自治体、水道局では、本書で言及されているものとは異なるガイド ラインが提案され、規制されている可能性があるため、デザイナーは提案するランドス ケープの水効率ガイドラインをそれぞれの管轄区域で求めることが推奨されます。

### 灌水設計と水効率の良いランドスケープデザイン入門

- 2022年7月31日 初版 発行
- 著作・制作 Vectorworks, Inc.

#### 翻訳・発行 エーアンドエー株式会社 イベント事務局 〒108-0075 東京都港区港南2-13-29 キヤノン港南ビル7F

□ Vectorworks® ソフトウエアは、Vectorworks Inc. の登録商標です。

本書データの一部または全部を著作権法の定める範囲を超え、無断で複写、複製、転載、データファイル化することを禁じま す。

<sup>□</sup> 木造BIMは、エーアンドエー株式会社の登録商標です。

<sup>□</sup> その他すべての商標は、それぞれの権利帰属者の所有物です。

<sup>□</sup> 規格および仕様は予告なく変更されることがあります。

<sup>□</sup> 本書はVectorworks Inc.の制作したテキスト「INTRODUCTION TO IRRIGATION DESIGN & WATER-EFFICIENT LANDSCAPE DESIGN IN VECTORWORKS LANDMARK」を翻訳したものです。